# **VODIČ ZA PRIPREMU INSPIRON™**

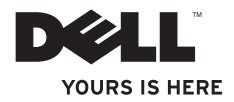

# **VODIČ ZA PRIPREMU INSPIRON™**

Regulativni model: P04T series Regulativna vrsta: P04T001

# **Napomene, oprezi i upozorenja**

- **NAPOMENA:** NAPOMENA ukazuje na važnu obavijest koja će vam pomoći da bolje iskoristite svoje računalo.
- **OPREZ: OPREZ Ukazuje na moguće oštećenje hardvera ili gubitak podataka i govori vam o tome kako da to izbjegnete.**
- **UPOZORENJE: UPOZORENJE ukazuje na moguće oštećenje imovine, tjelesnu ozljedu ili pogibiju.**

Ako ste kupili računalo iz serije Dell™ n, ni jedna referenca za operativne sustave Microsoft® Windows® neće vrijediti.

**Podaci u ovom dokumentu podliježu promjenama bez prethodne obavijesti.**

### **© 2010 Dell Inc. Sva prava su zadržana.**

 $\overline{\phantom{a}}$  , where  $\overline{\phantom{a}}$  , where  $\overline{\phantom{a}}$ 

Svaka reprodukcija ovog materijala, na koji god način se provodila strogo je zabranjena bez pismene dozvole Dell Inc.

Trgovački znakovi koji se koriste u ovom tekstu: Dell, logotip DELL, Inspiron, YOURS IS HERE, Solution Station, i DellConnect trgovački su znakovi za Dell Inc.; Intel je registrirani trgovački znak i Atom i trgovački znak za korporaciju Intel u Siedinienim Državama i drugim zemljama; Microsoft, Windows, i Windows logotip gumba Start trgovački su znakovi ili su registrirani trgovački znakovi korporacije Microsoft u Sjedinjenim Državama i/ili drugim zemljama; Blu-ray Disc je trgovački znak tvrtke Blu-ray Disc Association.

Ostali trgovački znakovi i trgovački nazivi mogu se koristiti u ovom dokumentu kak bi označili entitete čiji su znakovi ili njihove proizvode. Dell Inc. odriče se svih vlasničkih interesa u vezi trgovačkih znakova ili trgovačkih imena koja nisu njegova.

**Ožujak, 2010 B/D 1X71G Izmijenjeno izdanje. A00**

# Sadržaj

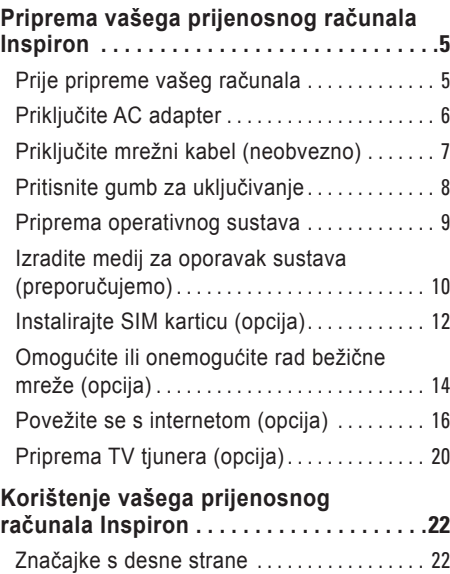

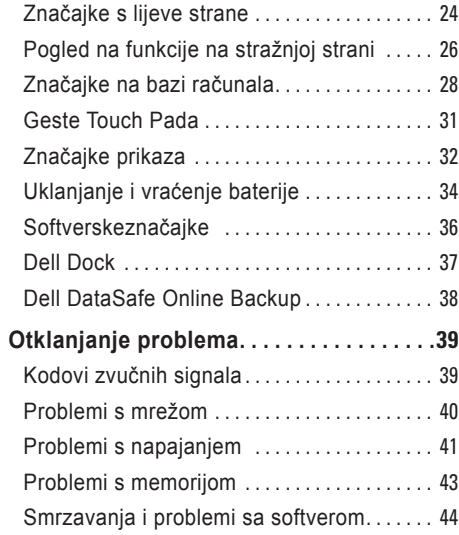

### Sadržaj

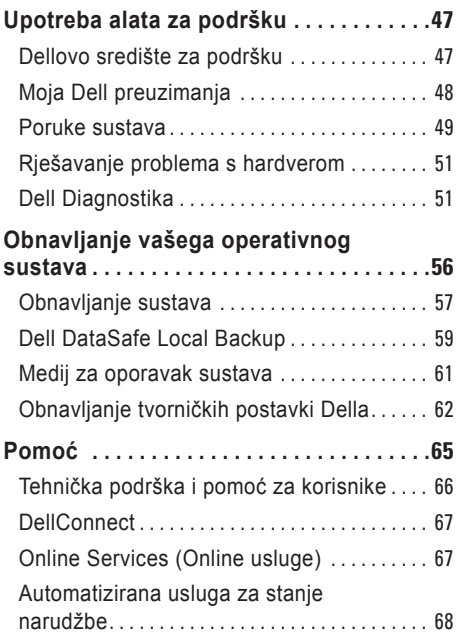

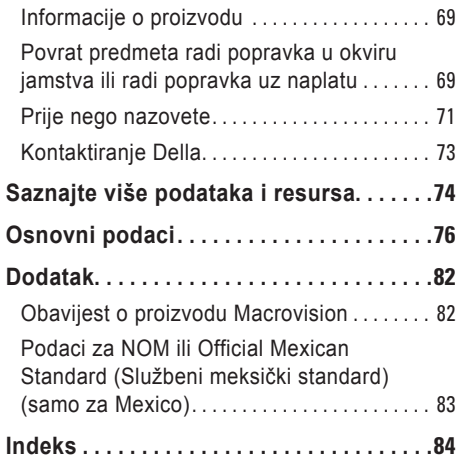

 $\overline{1}$ Ï

<span id="page-6-0"></span>Ovaj odjeljak donosi informacije o pripremi vašeg Inspiron™ prijenosnog računala.

# **Prije pripreme vašeg računala**

Pri postavljanju računala vodite računa da omogućite lagan pristup do izvora napajanja, dovoljnu ventilaciju i ravnu površinu na koju ćete računalo postaviti.

Ograničene mogućnosti zračnog strujanja oko vašega Inspiron prijenosnog računala mogu dovesti do pregrijavanja. Kako biste spriječili pregrijavanje osigurajte barem 10,2 cm (4 inča) sa stražnje strane računala i najmanje 5,1 cm (2 inča) sa svih drugih strana. Uključeno računalo nikad ne postavljajte na zatvorena mjesta kao što su ormar ili ladica.

**UPOZORENJE: Ventilacijske otvore nemojte blokirati, nemojte u njih gurati različite predmete i nemojte dopustiti da se u njima nagomila prašina. Ne stavljajte uključeno Dell™ računalo za vrijeme rada u okoliš sa slabim protokom zraka, kao što su zatvorene torbe ili na površine kao što su sagovi ili pokrivači. Ograničavanje zračnog strujanja može oštetiti računalo, narušiti performanse računala ili dovesti do požara. Računalo uključuje ventilator ako se zagrije. Buka od ventilatora je uobičajena i ne znači da postoji problem s ventilatorom ili računalom.**

<span id="page-6-1"></span>**OPREZ: Postavljanjem ili slaganjem teških predmeta na računalo može dovesti do njegova trajnog oštećenja.**

# <span id="page-7-0"></span>**Priključite AC adapter**

Priključite AC adapter na računalo i zatim ga uključite u zidnu utičnicu ili prenaponski zaštitnik.

**UPOZORENJE: AC adapter radi sa svim vrstama električnih utičnica. Međutim, priključci za napajanje i produžni kablovi razlikuju se među zemljama. Korištenje nekompatibilnog kabela ili neispravno priključivanje kabela na višestruki priključak ili električnu utičnicu može uzrokovati požar ili trajno oštećenje vašeg računala.**

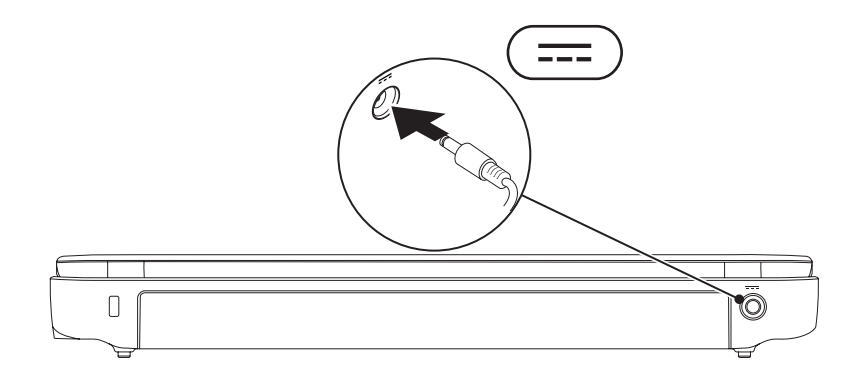

## <span id="page-8-0"></span>**Priključite mrežni kabel (neobvezno)**

Kako biste koristili priključak za žični kabel, priključite mrežni kabel.

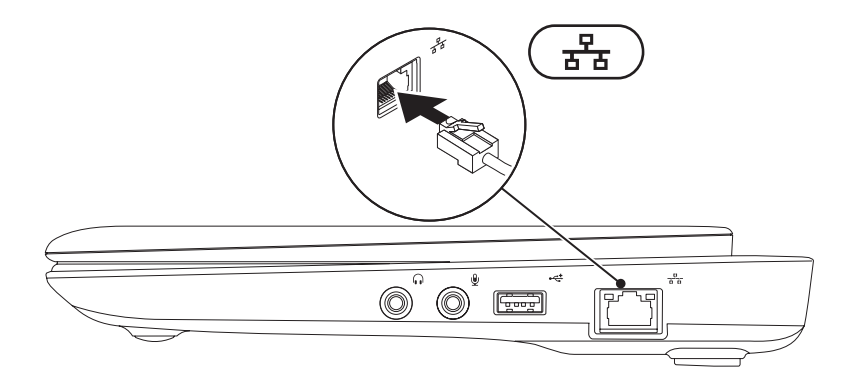

# <span id="page-9-0"></span>**Pritisnite gumb za uključivanje** $\frac{6}{2}$

# <span id="page-10-0"></span>**Priprema operativnog sustava**

Vaše je Dell računalo je već konfigurirano s operativnim sustavom koji ste izabrali u vrijeme kupnje.

### **Microsoft**® **Windows**®

Za pripremu operativnog sustava Windows po prvi put, slijedite upute na ekranu. Ovi koraci su obvezni i za njihovo izvršenje potrebno je određeno vrijeme. Windows ekranski prikazi za pripremu će vas voditi kroz nekoliko postupaka, uključujući i prihvaćanje licencnih sporazuma, podešavanje postavki i priprema internetske veze.

- **OPREZ: Nemojte prekidati proces pripreme operativnog sustava. Time možete svoje računalo učiniti neupotrebljivim i morat ćete iznova instalirati operativni sustav.**
- **NAPOMENA:** Za optimalni rad računala preporučujemo preuzimanje i instaliranje najnovijeg BIOS-a i upravljačkih programa za svoje računalo koji su dostupni na **support.dell.com**.
- **NAPOMENA:** Više pojedinosti o operativnom sustavu i njegovim značajkama potražite na **support.dell.com/MyNewDell**.

### **Ubuntu**

Za pripremu operativnog sustava Ubuntu po prvi put, slijedite upute na ekranu. Pogledajte brzi vodič za početak rada s Ubuntu koji ste dobili sa svojim računalom, radi dobivanja više informacija karakterističnih za ovaj operativni sustav.

# <span id="page-11-0"></span>**Izradite medij za oporavak sustava (preporučujemo)**

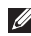

**ZA NAPOMENA:** Preporučuje se da izradite medij za oporavak sustava čim pokrenete Microsoft Windows.

Medij za oporavak sustava može se koristiti za obavljanje vašega računala u radno stanje u kojemu je bilo kad ste ga kupili uz istodobnu zaštitu datoteka s podacima (nije potreban disk Operativni sustav). Medij za oporavak sustava možete koristiti ako su promjene na hardveru, softveru, upravljačkim programmima ili drugim postavkama sustava dovele računalo u neželjeno radno stanje.

Za izradu medija za oporavak sustava bit će vam potrebno sljedeće:

- **•** Dell DataSafe Local Backup
- **•** USB modul s minimalnim kapacitetom od 8 GB ili DVD-R/DVD+R/Blu-ray Disc™
- **NAPOMENA:** Dell DataSafe Local Backup ne podržava upis na prijenosne diskove za ponovni upis.

Za izradu medija za oporavak sustava:

- **1.** Uvjerite se da je AC adapter priključen (pogledajte "Priključite AC Adapter" na stranici [5\)](#page-6-1).
- <span id="page-12-0"></span>**2.** Umetnite disk ili USB modul u računalo.
- **NAPOMENA:** Vaše računalo nema unutarnji optički pogon. Koristite se vanjskim optičkim pogonom ili bilo kojim vanjskim uređajem za čuvanje podataka za postupke u kojima se spominie disk.
- **3.** Kliknite **Start** → **Programi**→ **Dell DataSafe Local Backup**.
- **4.** Kliknite **Create Recovery Media** (Izrada medija za oporavak).
- **5.** Slijedite upute na ekranu.
- **NAPOMENA:** Više informacija o korištenju medija za oporavak sustava potražite u "Medij za oporavak sustava" na stranici [60](#page-61-0).

# <span id="page-13-0"></span>**Instalirajte SIM karticu (opcija)**

**NAPOMENA:** Instaliranje SIM-a nije potrebno ako za pristup internetu koristite EVDO karticu.

Instalacija kartice Identifikacijskog modula pretplatnika (SIM) omogućit će vam pretraživanje interneta, provjeru e-pošte i povezivanje s virtualnom privatnom mrežom (VPN). Za pristup internetu morate se nalaziti u zoni mobilne mreže vašega davatelja usluge mobilne telefonije.

Instalacija SIM kartice:

- **1.** Isključite računalo.
- **2.** Izvadite bateriju (pogledajte "Uklanjanje i zamjena baterije" na stranici 3[2\)](#page-33-1).
- **3.** U ležištu za modul baterije uvucite SIM karticu u njezin utor.
- **4.** Zamjena baterije (pogledajte "Zamjena i vraćanje baterije" na stranici 3[2\)](#page-33-1).
- **5.** Uključite računalo.

Za vađenje SIM kartice pritisnite i izbacite SIM karticu.

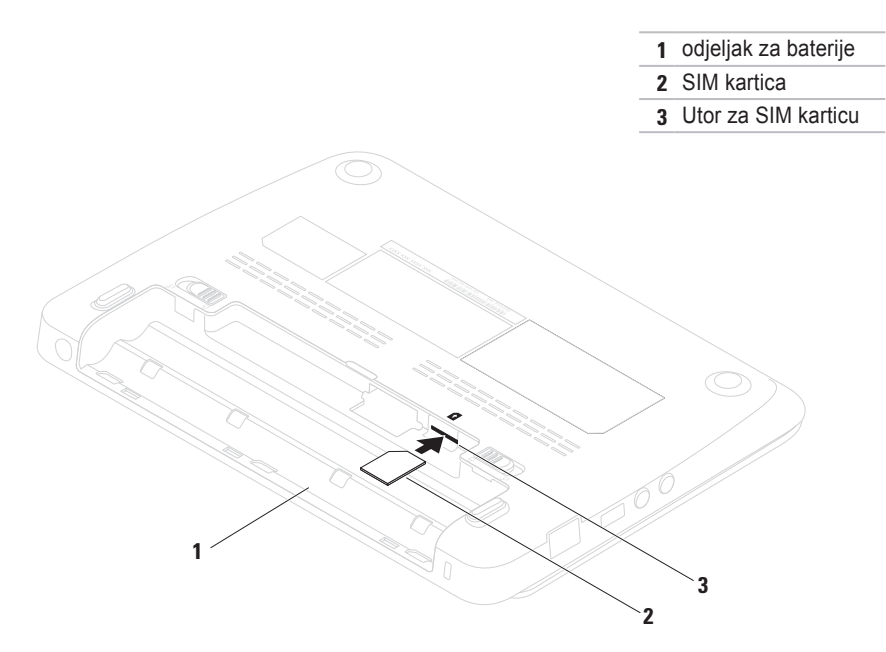

# <span id="page-15-0"></span>**Omogućite ili onemogućite rad bežične mreže (opcija)**

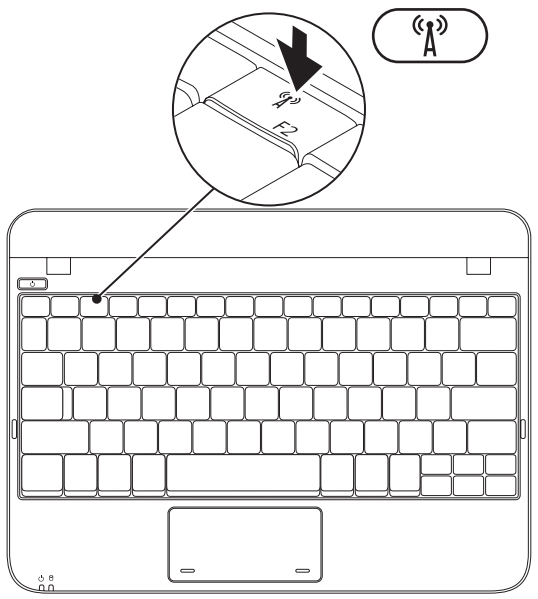

Za aktiviranje bežičnog uređaja:

- **1.** Uključite računalo.
- **2.** Dvaput kliknite **in ku** ikonu u paleti sustava ili pritisnite <F2>.

Pojavit će se dijaloški okvir **Wireless Enable/ Disable** (Aktiviraj/deaktiviraj bežični uređaj).

- **3.** Izaberite opciju koju želite aktivirati:
	- **Aktiviraj Bluetooth**
	- **Aktivirajte bežičnu mrežu LAN/WiMax**
	- **Aktiviraj bežični WAN/GPS**
- **4.** Pritisnite **OK** (U redu).

Za deaktiviranje bežičnog uređaja:

**1.** Dvaput kliknite **in ku** ikonu u paleti sustava ili pritisnite <F2>.

Pojavit će se dijaloški okvir **Wireless Enable/ Disable** (Aktiviraj/deaktiviraj bežični uređaj).

- **2.** Izbrišite opciju koju želite za deaktivirati:
	- **Aktiviraj Bluetooth**
	- **Aktivirajte bežičnu mrežu LAN/WiMax**
	- **Aktiviraj bežični WAN/GPS**
- **3.** Pritisnite **OK** (U redu).

# <span id="page-17-0"></span>**Povežite se s internetom (opcija)**

Za povezivanje s internetom potreban vam je vanjski modem ili mrežna veza i davatelj usluge povezivanja s internetom (ISP).

Ako USB modem ili WLAN adapter nisu dio vaše originalne narudžbe, možete ih kupiti na internetskoj stranici na **www.dell.com**.

### **Priprema žične veze s internetom**

- **•** Ako koristite telefonsku vezu, priključite telefonski vod na vanjski USB modem (po izboru) i na telefonsku zidnu utičnicu prije nego počnete s pripremom veze.
- **•** Ako koristite DSL ili kablovski/satelitski modem, kontaktirajte svojega ISP ili službu mobilne telefonije radi uputa o pripremi veze.

Kako biste dovršili pripremu žičane internetske veze, slijedite upute u "Pripremanje vaše veze s internetom" na stranici [16](#page-17-1).

### **Priprema bežične veze**

Prije nego budete mogli koristiti bežičnu internetsku vezu, morate se povezati sa svojim bežičnim usmjerivačem.

Podešavanje veze s bežičnim usmjerivačem:

Windows XP

- **ZA NAPOMENA:** Postupci u ovom dokumentu napisani su za zadani prikaz sustava Windows te možda ne vrijede ako ste računalo Dell™ postavili na Windows Classic (Klasični) prikaz.
- <span id="page-17-1"></span>**1.** Provjerite li rad bežičnog uređaja omogućen na vašem računalu (pogledajte "Omogućite ili onemogućite rad bežične mreže" na stranici [11](#page-12-0)).
- **2.** Spremite i zatvorite sve otvorene datoteke i zatvorite sve otvorene programe.
- **3.** Kliknite **Start**→ **Poveži se na**→ **Povezivanje s bežičnom mrežom**→ **Pregled bežičnih veza**.

**4.** Za dovršetak postavljanja pratite upute na zaslonu.

### Windows 7

- **1.** Provjerite je li rad bežičnog uređaja omogućen na vašem računalu (pogledajte "Omogućite ili onemogućite rad bežične mreže" [11](#page-12-0). stranici).
- **2.** Spremite i zatvorite sve otvorene datoteke i zatvorite sve otvorene programe.
- **3.** Kliknite **Start** → **Upravljačka ploča**.
- **4.** U okviru za pretraživanje upišite network (mreža), i zatim kliknite **Network and Sharing Center** (Mrežni i zajednički centar)→ **Poveži se s internetom**.
- **5.** Za dovršetak postavljanja pratite upute na zaslonu.

### **Priprema internetske veze**

Pružatelji internetskih usluga i njihove ponude mogu se razlikovati od zemlje do zemlje. Kontaktirajte svog ISP-a (dobavljača internetskih usluga) radi dostupnih mogućnosti povezivanja u vašoj zemlji.

Ako se ne možete priključiti na internet, a ranije ste to mogli, možda usluge dobavljača internetskih usluga trenutno nisu dostupne. Obratite se dobavljaču internetskih usluga i provjerite stanje usluge ili se pokušajte ponovo priključiti kasnije.

Pripremite informacije o dobavljaču internetskih usluga. Ako nemate ISP-a, priključite se na čarobnjaka za **internetsku vezu** i on će vam ga pronaći.

Postavljanje internetske veze:

### Windows XP

- **NAPOMENA:** Postupci u ovom dokumentu napisani su za zadani prikaz sustava Windows te možda ne vrijede ako ste računalo Dell™ postavili na Windows Classic (Klasični) prikaz.
- **1.** Spremite i zatvorite otvorene datoteke i izađite iz otvorenih programa.
- **2.** Kliknite **Start**→ **Upravljačka ploča**.
- **3.** Pod **Network and Internet Connections** (Povezivanje s mrežom i internetom) izaberite **Setup or Change Your Internet Connection** (Priprema ili promjena veze s internetom).
- **4.** Kliknite **Setup** (Priprema). Pojavit će se **New Connection Wizard** (Čarobnjak za novu vezu).
- **5.** Kliknite **Connect to the Internet** (Poveži se s internetom).

**ZA NAPOMENA:** Vaše računalo nema unutarnji optički pogon. Koristite se vanjskim optičkim pogonom ili bilo kojim vanjskim uređajem za čuvanje podataka za postupke u kojima se spominje disk.

- <span id="page-19-0"></span>**6.** Na sljedećem prozoru kliknite na odgovarajuu mogućnost:
	- Ako nemate ISP-a, kliknite **Choose from a list of Internet service providers (ISPs)** (Izaberite s popisa dobavljača usuge veze s internetom).
	- Ako ste već pribavili podatke za pripremu od vašeg ISP-a, ali niste dobili CD za pripremu, kliknite **Set up my connection manually** (Ručna priprema moje veze).
	- Ako imate CD za pripremu, kliknite **Use the CD I got from an ISP** (Upotrijebi CD koji sam dobio od ISP-a).

**7.** Pritisnite **Next** (Dalje).

Ako ste izabrali **ručnu pripremu veze** (Set up my connection manually) u koraku 6, prijeđite na korak 8. U protivnom slijedite upute na ekranu kako biste dovršili pripremu.

**X** NAPOMENA: Ako ne znate koju vrstu veze

odabrati, kontaktirajte svog ISP-a.

- **8.** Kliknite odgovarajuću mogućnost pod **How do you want to connect to the Internet?**  (Kako se želite povezati s internetom) i kliknite **Next** (Dalje).
- **9.** Koristite podatke za pripremu koje ste dobili od vašeg ISP-a kako biste dovršili pripremu.

### Windows 7

- **1.** Spremite i zatvorite otvorene datoteke i izađite iz otvorenih programa.
- **2.** Kliknite **Start** → **Upravljačka ploča**.
- **3.** U okviru za pretraživanje upišite network (mreža) i zatim kliknite **Mreža i Zajednički centar**→ **Priprema nove veze ili mreže**→ **Connect to the Internet**.

Otvara se prozor **Connect to the Internet**  (Spajanje na Internet).

- **ZA NAPOMENA:** Ako ne znate koju vrstu veze odabrati, pritisnite **Help me choose** (Pomoć pri odabiru) ili se obratite svom dobavljaču internetskih usluga.
- **4.** Slijedite upute na zaslonu i koristite informacije o postavljanju koje vam je dao dobavljač internetskih usluga kako biste završili s instalacijom.

# <span id="page-21-0"></span>**Priprema TV tjunera (opcija)**

**ZA NAPOMENA:** Dostupnost TV tjunera može se razlikovati ovisno o regiji.

Kako biste prvi put pripremili TV tjuner:

- **1.** Kliknite **Start**→ **All Programs** (Svi programi).
- **2.** Kliknite **Dell Digital TV**→ **Dell Digital TV**  i slijedite upute na ekranu.
- Za rekonfiguraciju postavki vašeg TV tjunera:
- **1.** Kliknite **Start**→ **All Programs** (Svi programi).
- **2.** Kliknite **Dell Digital TV** → **Dell Digital TV** .
- **3.** Kliknite **Scan** (Traži) .

Ovaj čarobnjak za traženje će potražiti dostupne kanale na vašem području

# <span id="page-23-0"></span>**Korištenje vašega prijenosnog računala Inspiron**

Ovaj odjeljak donosi podatke o značajkama koje su dostupne na vašem prijenosnom računalu Inspiron™.

# **Značajke s desne strane**

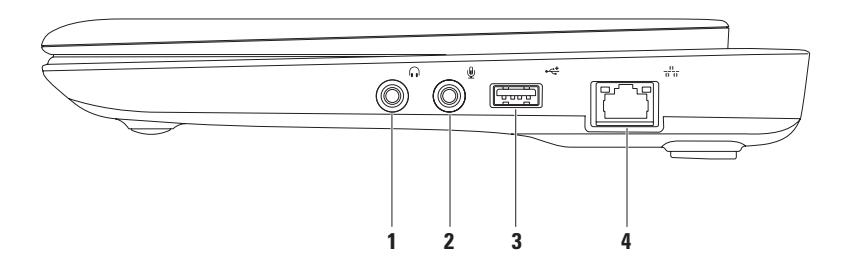

- **1 Priključak za audio izlaz/slušalice**  Služi za priključivanje para slušalica ili zvučnika s vlastitim električnim napajanjem ili audio sustava.
- **2 Prikliučak za Audio ulaz/ Mikrofonski ulaz** Služi za povezivanje mikrofona ili drugoga audio uređaja za korištenje s audio programima.
- **3 USB 2.0 priključak** Služi za povezivanje USB uređaja kao što su miš, tipkovnica, pisač, vanjski disk ili MP3 plejer.
- **4 Mrežni priključak** Povezuje vaše računalo s mrežom ili širokopojasnim uređajem ako koristite žičnu mrežu.

# <span id="page-25-0"></span>**Značajke s lijeve strane**

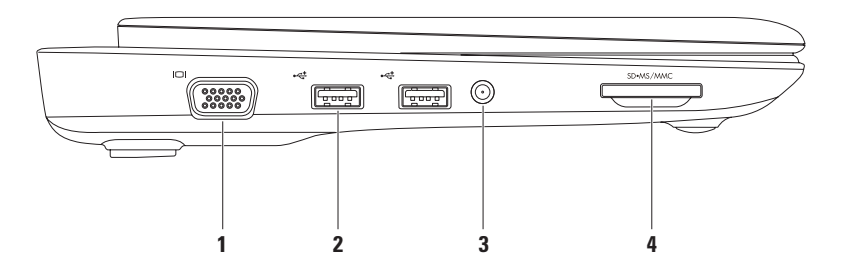

- **1 VGA priključak** Služi za priključivanje vanjskog monitora ili projektora.
- **2 USB 2.0 priključci (2)** Služe za priključivanje USB uređaja kao što su miš, tipkovnica, pisač, vanjski disk ili MP3 player.
- **3 Antenski ulazni priključak (na podržanim modelima)** Priključak na vanjsku antenu, preko MCX priključka za praćenje TV programa pomoću kartice TV tjunera (opcija). VIše pojedinosti o pripremi kartice TV tjunera potražite u "Priprema vašeg TV tjunera" na stranici 1[8](#page-19-0).
- **5D·MS/MMC** Čitač medijskih kartica 3-u-1 Osigurava brz i prikladan način za pregled i dijeljenje digitalnih fotografija, glazbe, video filmova i dokumenata koji su pohranjeni na sljedećim digitalnim memorijskim karticama:
	- **•** Secure Digital (SD) memorijska kartica
	- **•** Secure Digital High Capacity (SDHC) kartica
- **•** Memory Stick
- **•** Memory Stick PRO

**•** Multimedia Card (MMC)

# <span id="page-27-0"></span>**Pogled na funkcije na stražnjoj strani**

<span id="page-27-1"></span>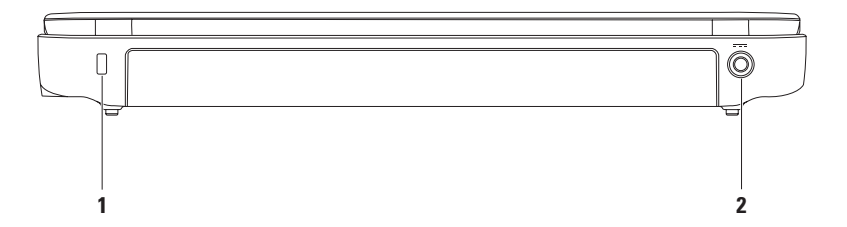

- **1 Utor za sigurnosno uže** Priključak komercijalno dostupnog sigurnosnog užeta na računalo. **NAPOMENA:** Prije kupovine sigurnosnog užeta, provjerite odgovara li utoru za sigurnosno uže na vašem računalu.
- **2 Priključak za AC adapter** Priključak AC adapter za napajanje računala i punjenje baterije.

# <span id="page-29-0"></span>**Značajke na bazi računala**

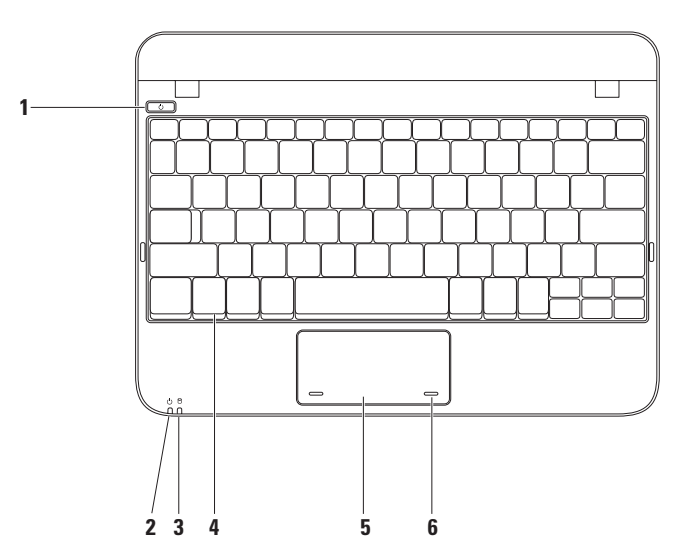

- **1 Gumb za uključivanje**  Služi za uključivanje i isključivanje računala.
- **2 Svjetlosni pokazivač napajanja/baterije** Svjetlo pokazuje sljedeća stanja kad se računalo napaja iz AC adaptera ili baterije.

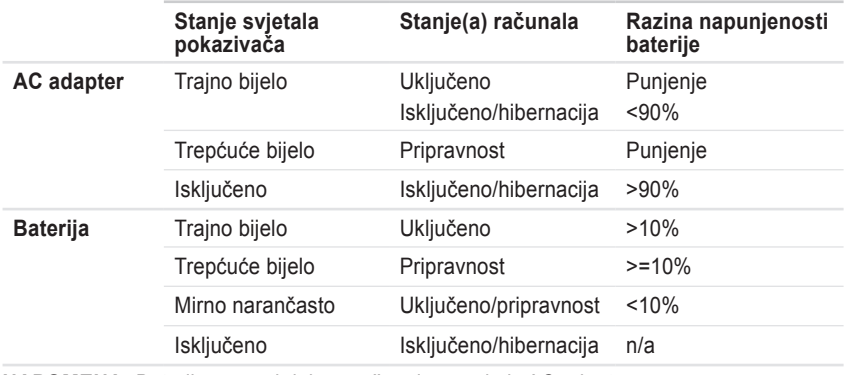

**NAPOMENA:** Baterija se puni dok se računalo napaja iz AC adaptera.

**3 Svjetlo aktivnosti tvrdog diska** — Uključuje se kad računalo očitava i upisuje podatke. Trepćuće svjetlo označava aktivnost tvrdog diska.

- **4 Tipkovnica** Više podataka o tipkovnici potražite u Dell Technology Guide dostupnom vašem tvrdom disku ili na **support.dell.com/manuals**.
- **5 Touch pad** Osigurava funkcije miša za pomicanje kursora, povlačenje ili pomicanje izabranih stavki i lijevi klik doticanjem površine. Podržava funkciju Listanje. Više pojedinosti potražite u "Geste touchpada" na stranici [2](#page-27-1)6.
- **6 Gumbi Touchpada (2)** Osiguravaju funkcije lijevog i desnog klika poput onih na mišu.

# <span id="page-32-0"></span>**Geste Touch Pada**

### **Listanje**

Omogućava vam listanje kroz sadržaj. Funkcija listanja omogućava:

**Tradicionalno listanje** — Omogućava listanje u vertikalnom i u horizontalnom smjeru.

Za listanje u vertikalnom smjeru:

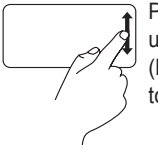

Pomičite prst gore ili dolje u zoni za vertikalno listanje (krajnja desna strana touchpada).

Za lsitanje u vodoravnom smjeru:

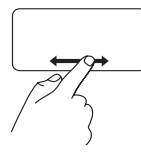

Pomičite prst lijevo ili desno u zoni za horizontalno listanje (krajnja donja strana touchpada).

**Kružno listanje** — Omogućava listanje u vertikalnom i u horizontalnom smjeru.

Za listanje u vertikalnom smjeru:

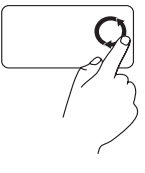

Pomičite prst u vertikalnoj zoni (desni brid touchpada), kružnim pokretima u smjeru kazaljke na satu i unutar zone kružnog listanja radi listanja prema dolje.

Za listanje u vodoravnom smjeru:

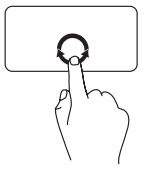

Pomičite prst u vertikalnoj zoni (desni brid touchpada), kružnim pokretima u smjeru kazaljke na satu i unutar zone kružnog listanja radi listanja prema dolie.

# <span id="page-33-0"></span>**Značajke prikaza**

Ploča zaslona sadrži kameru i prateći dvokanalni digitalni mikrofon.

<span id="page-33-1"></span>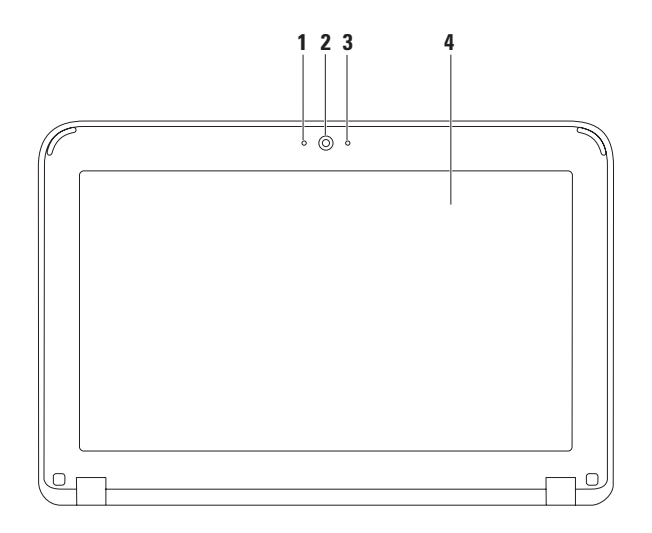

- **Mikrofon** Osigurava visokokvalitetni zvuk za video konferencije i snimanje glasa.
- **Kamera** Ugrađena kamera za video snimanje, konferencije i razgovore.
- **Pokazivač aktivnosti kamere** Pokazuje je li kamera uključena ili isključena.
- **Zaslon** Vaš se zaslon može razlikovati na temelju izbrane konfiguracije koju ste odredili pri kupnji računala. Više pojedinosti zaslonima potražite u Dell Technology Guide (Dellov tehnološki vodič) koji je dostupan na vašem tvrdom disku ili na **support.dell.com/manuals**.

# <span id="page-35-0"></span>**Uklanjanje i vraćenje baterije**

- **UPOZORENJE: Prije nego što započnete bilo koji postupak u ovom odjeljku, slijedite sigurnosne upute koje ste dobili s računalom.**
- **UPOZORENJE: Korištenje nekompatibilne baterije može povećati rizik od požara ili eksplozije. Ovo računalo smije koristiti samo bateriju koju kupite kod Della. Ne koristite baterije drugih modela računala.**
- **UPOZORENJE: Prije vađenja baterije, isključite računalo i izvadite vanjske kablove (uključujući i AC adapter).**

Za uklanjanje baterije:

- **1.** Povlačite zasun za blokadu baterije kako biste je oslobodili.
- **2.** Okrenite i podignite bateriju iz ležišta.

Vraćanje baterije na mjesto:

Poravnajte jezičke na bateriji s utorima na ležištu baterije i blago pritisnite bateriju dok ne škljocne na svoje mjesto.
#### **Korištenje vašega prijenosnog računala Inspiron**

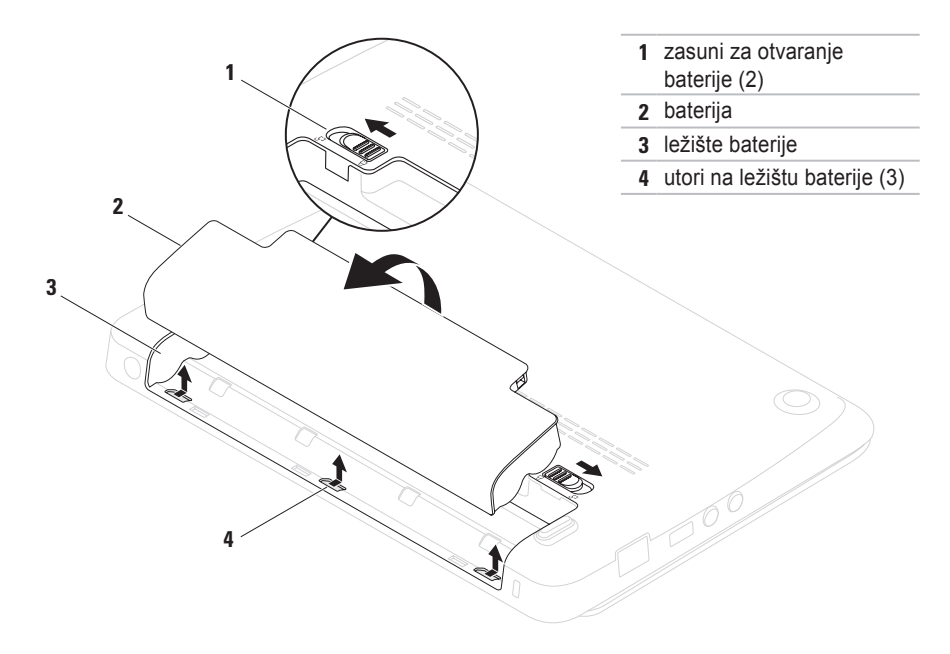

## **Softverskeznačajke**

**NAPOMENA:** Više pojedinosti o značajkama koje su opisane uovom odjeljku potražite u Dell Technology Guide (Dellov tehnološki vodič) na svom tvrdom disku ili na web stranici Dell podrške na adresi **support.dell.com/manuals**.

### **Produktivnost i komunikacija**

Svoje računalo možete upotrijebiti za stvaranje prezentacija, brošura, čestitki, letaka i proračunskih tablica. Također možete pregledavati digitalne fotografije i slike. Provjerite u svojoj narudžbi koji je softver instaliran na računalu.

Nakon povezivanja na internet možete pristupiti web stranicama, podesiti svoj račun za e-poštu, slati i preuzimati datoteke.

### **Zabava i multimediji**

Svoje računalo možete koristiti za gledanje filmova, igranje igara, slušanje glazbe i internetskih radio stanica.

Možete preuzeti ili kopirati slike i video filmove uz pomoć prijenosnih video uređaja kao što su digitalne kamere i mobiteli. Dodatne softverske aplikacije omogućavaju vam organiziranje i stvaranje glazbenih i video datoteka koje se mogu snimiti na disk, spremiti na prijenosne uređaje kao što su MP3 playeri i ručni zabavni uređaji ili gledati na TV prijemnicima, projektorima ili opremi za kućno kino.

## **Dell Dock**

Dell Dock je skupina ikona koje omogućuju lak pristup često korištenim programima, datotekama i mapama. Dock možete prilagoditi sebi:

- **•** Dodavanjem i uklanjanjem ikona
- **•** Grupiranjem ikona u kategorije
- **•** Promjenom boje i lokacije Docka
- **•** Promjenom ponašanja ikona

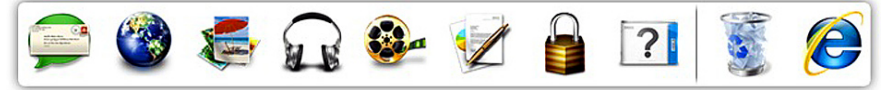

### **Dodavanje kategorije**

**1.** Kliknite desnom tipkom na Dock, kliknite **Add**→ **Category**. Prikazat će se prozor **Add/Edit Category**

(Dodaj / uredi kategoriju).

- **2.** Upišite naslov kategorije u polju **Title** (Naslov).
- **3.** Izaberite ikonu za kategoriju u **Select an image** (Izaberi sliku)**:** Okvir.
- **4.** Pritisnite **Save** (Spremi).

### **Dodavanje ikone**

Vucite i spustite ikonu u Dock ili kategoriju.

### **Uklanjanje kategorije ili ikone**

- **1.** Kliknite desnom tipkom na ikonu ili kategoriju u Docku i kliknite **Delete shortcut** (Izbriši prečicu) ili **Delete category** (Izbriši kategoriju).
- **2.** Slijedite upute na ekranu.

### **Prilagodite Dock**

- **1.** Kliknite desnom tipkom na Dock i zatim kliknite **Advanced Setting...** (Napredno podešavanje).
- **2.** Izaberite željenu opciju za prilagodbu Docka.

### **Dell DataSafe Online Backup**

- **ZA NAPOMENA: Dell DataSafe Online Backup** možda neće biti dostupno u svim regijama.
- **ZA NAPOMENA:** Preporučuje se širokopojasna veza za brzo slanje / preuzimanje.

Dell DataSafe Online je automatizirana usluga izrade sigurnosnih kopija i obnavljanja koja pomaže u zaštiti podataka i drugih važnih datoteka od katastrofalnih incidenata poput krađe, požara ili prirodnih katastrofa. Usluzi možete pristupiti putem računa koji je zaštićen lozinkom.

Više pojedinosti potražite na **delldatasafe.com**.

Planirana izrada sigurnosnih kopija:

- **1.** Dvaput kliknite ikonu Dell DataSafe Online u traci sa zadacima.
- **2.** Slijedite upute koje se pojave na zaslonu.

# **Otklanjanje problema**

U ovom odjeljku nalaze se informacije o rješavanju problema s vašim računalom. Ako problem ne možete riješiti uz pomoć sljedećih smjernica, pogledajte "Korištenje alata za pomoć" na stranici [47](#page-48-0) ili "Kontaktiranje Della" na stranici 7[2](#page-73-0).

## **Kodovi zvučnih signala**

Vaše računalo može emitirati niz signalnih zvukova za vrijeme pokretanja u slučaju problema ili grešaka. Ovaj niz zvučnih signala, poznat kao zvučni kod, identificira problem. Ako se to dogodi, zapišite zvučni kod i opis problema te kontaktirajte Dell (pogledajte "Kontaktiranje Della" na stranici 7[2\)](#page-73-0).

**ZA NAPOMENA:** Za zamjenu dijelova pogledajte Service Manual (Servisni priručnik) na Delovoj stranici **support.dell.com/manuals**.

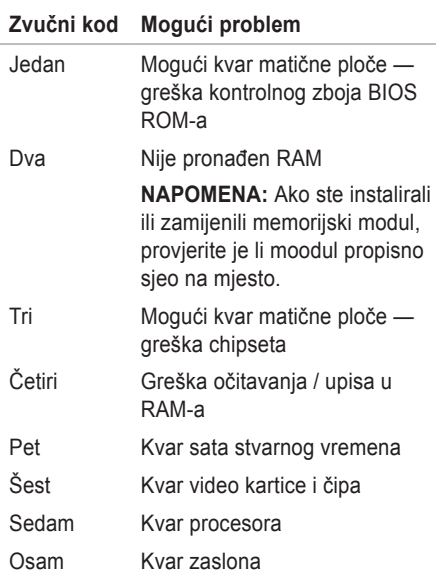

## **Problemi s mrežom**

### **Bežične veze**

#### **Ako se bežična veza s mrežom izgubi** — Bežični usmjerivač je odvojen ili je onemogućen rad bežičnog uređaja na vašem računalu.

- **•** Provjerite je li bežični uređaj aktiviran (pogledajte "Aktiviranje ili deaktiviranje bežičnog uređaja" na stranici [11](#page-12-0)).
- **•** Provjerite bežični usmjerivač kako biste bili sigurni da ima napajanje i da je povezan s vašim izvorom podataka (kablovski modem i mrežni koncentrator).
- **•** Opet uspostavite vezu s bežičnim usmjerivačem (pogledajte "Priprema bežične veze" na stranici [16](#page-17-0)).
- **•** Možda smetnje blokiraju ili onemogućavaju vašu bežičnu vezu. Pokušajte premjestiti računalo bliže vašem bežičnom usmjerivaču.

### **Žične veze**

**Ako je mrežna veza izgubljena** — Kabel je olabavljen ili oštećen.

- **•** Provjerite je li kabel utaknut i da nije oštećen.
- **•** Svjetlo integriteta veze na integriranom priključku priključku te vam omogućava da provjerite radi li veza i daje informacije o svom stanju:
	- Zeleno Prisutna je dobra veza između mreže 10Mb/s i računala.
	- Narančasto Prisutna je dobra veza između mreže 100 Mb/s i računala.
	- Isključeno (nema svjetla) Računalo nije utvrdilo fizičku vezu s mrežom. Radi pomoći obratite se administratoru vaše mreže ili ISP-u.
- **NAPOMENA:** Svjetlo integriteta veze na **M** mrežnom priključku služi samo za žičane kablovske veze. Svjetlo integriteta veze ne pruža informacije o stanju bežične veze.

### **Problemi s napajanjem**

**Ako je svjetlo napajanja isključeno** računalo je isključeno, u hibernaciji ili ne prima energiju.

- **•** Pritisnite gumb za uključivanje i isključivanje. Računalo će nastaviti s normalnim radom ako je bilo isključeno ili je radilo u režimu hibernacije.
- **•** Namjestite kabel AC adaptera u priključku za napajanje na računalu i u električnoj utičnici.
- **•** Ako je računalo uključeno u utičnicu produžnog kabela, provjerite je li produžni kabel uključen u električnu utičnicu i je li uključen.
- **•** Privremeno zaobiđite električne zaštitne uređaje, osigurače i produžne kablove kako biste se uvjerili da se računalo uključuje kako treba.
- **•** Provjerite radi li električna utičnica tako da je ispitate pomoću drugog uređaja, poput svietilike.
- **•** Provjerite spojeve kabela AC adaptera. Ako se na AC adapteru nalazi svjetlo, provjerite svijetli li.

#### **Ako svjetlo napajanja trajno svijetli bijelo i računalo ne reagira** — zaslon neće moći reagirati.

- **•** Pritisnite gumb napajanja tako da se isključi računalo i zatim ga ponovo uključite.
- **•** Ako problem i dalje postoji, obratite se tvrtki Dell (pogledajte "Kontaktirajte Della" na stranici 7[2\)](#page-73-0).

**Otklanjanje problema**

**Ako svjetlo napajanja trajno svijetli bijelo** računalo je u režimu čekanja ili zaslon ne reagiria.

- **•** Pritisnite tipku na tipkovnici, pomaknite pokazivač na touchpadu ili na priključenom mišu ili pritisnite gumb napajanja kako biste se vratili u normalni rad.
- **•** Ako zaslon prestane reagirati, pritisnite i držite gumb za napajanje dok se računalo potpuno ne isključi (to može potrajati nekoliko sekundi).
- **•** Ako problem i dalje postoji, obratite se tvrtki Dell (pogledajte "Kontaktirajte Della" na stranici [7](#page-73-0)2).

**Ako naiđete na smetnje koje onemogućavaju prijem na vašem računalu** — Neželjeni signal stvara smetnje prekidanjem ili blokiranjem drugih signala. Mogući razlozi smetnji:

- **•** Napajanje, tipkovnica i produžni kablovi za miša.
- **•** Previše uređaja priključeno je na električni razvodnik.
- **•** Više električnih razvodnika priključeno je na istu električnu utičnicu.

## **Problemi s memorijom**

**Ako se pojavljuje poruka o nedovoljnoj količini memorije** —

- **•** Spremite i zatvorite sve otvorene datoteke i izađite iz svih otvorenih programa koje ne koristite kako biste vidjeli da li će se problem time riješiti.
- **•** U dokumentaciji softvera potražite minimalne zahtjeve memorije.
- **•** Vratite memorijske modul/e na mjesto u priključak/priključke (pogledajte Service Manual (Servisni priručnik) na **support.dell.com/manuals** radi uputa).
- **•** Ako problem i dalje postoji, obratite se tvrtki Dell (pogledajte "Kontaktirajte Della" na stranici 7[2\)](#page-73-0).

#### **Ako osjetite kakve druge probleme s memorijom** —

- **•** Pokrenite Dell Diagnostics (Pogledajte "Dell dijagnostika" na stranici 51).
- <span id="page-44-0"></span>**•** Ako problem i dalje postoji, obratite se tvrtki Dell (pogledajte "Kontaktiranje Della" na stranici [7](#page-73-0)2).

## **Smrzavanja i problemi sa softverom**

**Ako se računalo ne pokrene** — Provjerite je li kabel za napajanje čvrsto priključen na računalo i na električnu utičnicu.

**Ako program prestane s radom** — Okončajte rad programa:

- **1.** Pritisnite istodobno <Ctrl><Shift><Esc>.
- **2.** Pritisnite **Applications** (Programi).
- **3.** Pritisnite program koji više ne reagira.
- **4.** Pritisnite **End Task** (Završi zadatak).

**Ako se program više puta sruši** — Provjerite dokumentaciju softvera. Po potrebi deinstalirajte i zatim ponovno instalirajte program.

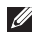

**KAPOMENA:** Softver obično uključuje upute za instalaciju u svojoj dokumentaciji ili na mediju (CD-u ili DVD-u).

**ZA NAPOMENA:** Vaše računalo nema unutarnji optički pogon. Koristite se vanjskim optičkim pogonom ili bilo kojim vanjskim uređajem za čuvanje podataka za postupke u kojima se spominje disk.

**Ako računalo prestane reagirati ili se pojavi mirno plavo svjetlo** —

**OPREZ: Postoji mogućnost da izgubite podatke ako ne možete zatvoriti operativni sustav.**

Ako ne ostvarite reakciju pritiskom na tipku na tipkovnici ili pomicanjem miša, pritisnite i držite gumb za napajanje dok se računalo ne isključi i zatim ukliučite svoje računalo.

#### **Ako je program predviđen za rad pod starijim operativnim sustavom Microsoft® Windows®** —

Slijedite **Čarobnjak programa za kompatibilnost**. **Čarobnjak za kompatibilnodt**  konfigurirat će program tako da radi u okruženju koje je slično ranijoj verziji Microsoft Windows.

#### Windows® XP

- **1.** Kliknite **Start**→ **Help and Support** (Pomoć i podrška)→ **Fixing a Problem** (rješavanje problema)→ **Problemi s aplikacijom i softverom**.
- **2.** U okviru **Fix a Problem** (Riješi problem), kliknite **Getting older programs to run on Windows XP** (Nabava starijih problema za rad na Windows XP).
- **3.** Pročitajte upute i kliknite **Čarobnjak za kompatibilnost**.
- **4.** Slijedite upute na ekranu.

#### Windows® 7

- **1.** Kliknite **Start** → **Upravljačka ploča**→ **Programi**→ **Pokreni program koji napravljen za prethodne verzije Windowsa**.
- **2.** Na ekranu dobrodošlice pritisnite **Next**  (Sljedeće).
- **3.** Slijedite upute na ekranu.

#### **Ako imate drugih problema sa softverom** —

- **•** Odmah stvorite sigurnosnu kopiju.
- **•** Koristite program za traženje virusa na pogonu tvrdog diska ili na CD-u.
- **•** Spremite i zatvorite sve otvorene datoteke ili programe i putem izbornika **Start** iskliučite računalo.

**Otklanjanje problema**

- **•** Provjerite u dokumentaciji softvera ili kontaktirajte proizvođača softvera radi podataka o rješavanju problema:
	- Provjerite je li program kompatibilan s operativnim sustavom instaliranim na vašem računalu.
	- Provjerite zadovoljava li vaše računalo minimalne zahtjeve hardvera potrebne za pokretanje softvera. Pogledajte dokumentaciju softvera za informacije.
	- Provjerite je li program ispravno instaliran i konfiguriran.
	- Provjerite jesu li pogonski programi uređaja u konfliktu s programom.
	- Po potrebi deinstalirajte i zatim ponovno instalirajte program.
	- Zapišite sve poruke o greškama kako biste pomogli riešavanju problema kad budete kontaktirali Dell.

# <span id="page-48-0"></span>**Upotreba alata za podršku**

## **Dellovo središte za podršku**

**Dell Support Center** (Dellovo središte za podršku) je program koji se lako koristi i koji donosi informacije o računalu, prilagođene usluge i resurse za podršku.

Za pokretanje programa kliknite ikonu traci za zadacima.

Stranica **Dell Support Center** (Dellovo središte za podršku) prikazuje model računala zajedno sa servisnom oznakom, kodom za brzi servis i podacima o kontaktu za servis.

Polazna stranica osigurava poveznice za pristup:

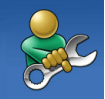

**Samopomoć** (Rješavanje problema, Sigurnost, Performanse sustava, Mreža/ Internet, Sigurnosne kopija/ Oporavak i operativni sustav Windows) (Rješavanje problema, sigurnost, performanse sustava, mreža/internet, arhirivanje/ obnavljanje i operativni sustav Windows)

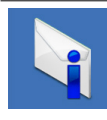

**Upozorenja** (Upozorenja tehničkoj podršci u vezi s vašim računalom) (tehnička upozorenja u vezi s vašim računalom)

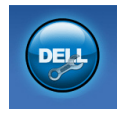

**Pomoć iz Della** (Tehnička pomoć s DellConnect™, pomoć korisnicima, obuka i nastava, kako osigurati pomoć na Solution Station™ i Online Scan s PC CheckUp)

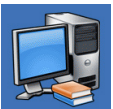

#### **O vašem sustavu**

(Dokumentacija sustava, Podaci o jamstvu, Podaci o sustavu, Nadogradnje i kategorije) (Dokumentacija sustava, podaci o jamstvu, podaci o sustavu, nadogradnja i ažuriranja)

VIše pojedinosti o **Dell Support Center** i dostupnim alatima za pomoć kliknite karticu **Services** (Usluge) na **support.dell.com**.

## **Moja Dell preuzimanja**

**ZA NAPOMENA:** Moja Dell preuzimanja neće biti dostupna u svim područjima.

Neki od softvera koji je već instaliran na vašem novom računalu neće sadržavati CD ili DVD za izradu sigurnosnih kopija. Ovaj softver dostupan je u Mojim Dell preuzimanjima. Na ovoj internetskoj stranici možete preuzeti dostupni softver za reinstalaciju ili izradu vaših vlastitih sigurnosnih kopija.

Registracija i korištenje My Dell Downloads:

- **1.** Idite na **downloadstore.dell.com/media**.
- **2.** Slijedite upute na ekranu radi registracije i preuzimanja softvera.
- **3.** Iznova instalirajte ili izradite medij ili sigurnosnu kopiju softvera za buduće potrebe.

### **Poruke sustava**

Ako dođe do greške ili problema s računalom, mogla bi se prikazati Poruka sustava koja će vam pomoći da utvrdite uzrok i potrebne radnje za rješavanje tog problema.

**ZA NAPOMENA:** Ako poruka koju ste primili nije navedena u sljedećim primjerima, pogledajte dokumentaciju operativnog sustava ili programa koji ste izvodili kad se pojavila poruka. Alternativno možete vidjeti Dell Technology Guide dostupan na vašem tvrdom disku ili na adresi **support.dell.com/manuals** ili kontaktirati Dell (pogledajte "Kontaktiranje Della" na stranici [7](#page-73-0)2).

**Alert! Previous attempts at booting this system have failed at checkpoint [nnnn]. For help in resolving this problem, please note this checkpoint and contact Dell Technical Support** (Upozorenje! Prijašnji pokušaji pokretanja ovog sustava nisu uspjeli u kontrolnoj točki [nnnn]. Za pomoć u rješavanju ovog problema zapišite broj kontrolne točke i kontaktirajte Dell tehničku podršku) — Računalo nije uspjelo završiti potprogram pokretanja sustava u tri uzastopna pokušaja s istom greškom. "Kontaktiranje Della" (pogledajte Kontaktiranje Della na stranici 7[2\)](#page-73-0).

**CMOS checksum error** (Greška kontrolnog zborja CMOS-a) — Mogući kvar na matičnoj ploči ili je baterija RTC prazna. Zamijenite bateriju (pogledajte Service Manual na **support.dell.com/manuals**) ili kontaktirajte Dell (pogledajte "Contacting Dell" na stranici [7](#page-73-0)2). **Hard-disk drive failure** (Kvar tvrdog diska) — Mogući kvar tvrdog diska za vrijeme POST-a. "Kontaktiranje Della" (pogledajte "Kontaktiranje Della" na stranici 7[2\)](#page-73-0).

**Hard-disk drive read failure** (Kvar očitavanje tvrdog diska) — Mogući kvar tvrdog diska za vrijeme provjere pokretanja sustava s HDD-a. "Kontaktiranje Della" (pogledajte "Kontaktiranje Della" na stranici 7[2\)](#page-73-0).

**Keyboard failure** (Kvar tipkovnice) — Kvar tipkovnice ili olabavljen priključni kabel. Zamijenite tipkovnicu, (pogledajte Service Manual na **support.dell.com/manuals**).

**No boot device available** (Nema ni jednog dostupnog uređaja za pokretanje sustava) — Nema particije tvrdog diska za pokretanje, kabel tvrdog diska je olabavljen ili nijedan uređaj za pokretanje ne postoji.

- **•** Ako se sustav pokreće pomoću tvrdog diska, pobrinite se da da njegovi kablovi budu dobro priključeni i da je pogon ispravno instaliran te da je particioniran kao uređaj za pokretanje.
- **•** Uđite u pripremu sustava i provjerite ispravnost podataka o redoslijedu pokretanja (pogledajte Dell Technology Guide koji je dostupan na vašem tvrdom disku ili na **support.dell.com/manuals**).

**No timer tick interrupt** (Prekid zbog nedostatka takta tajmera) — Možda čip na matičnoj ploči ne radi ispravno ili je došlo do kvara matične ploče. "Kontaktiranje Della" (pogledajte "Kontaktiranje Della" na stranici 7[2\)](#page-73-0).

### **Rješavanje problema s hardverom**

Ako uređaj nije pronađen za vrijeme pripreme operativnog sustava ili je pronađen, ali je pogrešno konfiguriran, možete koristiti **Rješavanje problema s hardverom** kako biste riješili nekompatibilnost.

Za pokretanje opcije za uklanjanje kvarova kod hardvera:

- **1.** Kliknite **Start**→ **Help and Support** (Pomoć i podrška).
- **2.** Upišite hardware troubleshooter (Rješavanje problema s hardverom) u polju za traženje i pritisnite <Enter> za pokretanje traženja dijagnoze.
- **3.** U rezultatima pretraživanja odaberite opciju koja najbolje opisuje problem i slijedite preostale korake rješavanja problema.

## **Dell Diagnostika**

Ako imate problema s računalom, izvršite provjere u "Lockups and Software Problems" na stranici [43](#page-44-0) i pokrenite program Dell Diagnostics (Dell dijagnostika) prije nego se obratite tvrtki Dell radi tehničke pomoći.

- **ZA NAPOMENA:** Dell Diagnostics radi samo na Dellovim računalima.
- *M* NAPOMENA: Disk Drivers and Utilities (Upravljački i uslužni programi) možda neće biti isporučen s vašim računalom.

Pazite da se uređaj koji želite ispitati prikazuje u programu za postavljanje sustava. Pritisnite <F2> za vrijeme POST-a (Samoprovjera pri uključivanju) kako biste ušli u uslužni program za podešavanje sustava (BIOS).

Pokrenite opciju Dell Diagnostics (Dell Dijagnostika) s tvrdog diska ili s medija Drivers and Utilities (Upravljački i uslužni programi).

### **Pokretanje Dell Diagnostics (Dell dijagnostika) s vašega tvrdog diska**

Dell Dijagnostika je smještena na skrivenoj uslužnoj particiji za dijagnozu na vašem tvrdom disku.

**ZA NAPOMENA:** Ako se na vašem računalu ne može prikazati slika zaslona, obratite se tvrtki Dell (pogledajte "Kontaktiranje Della" na stranici 7[2](#page-73-0)).

- **1.** Pazite na to da računalo bude uključeno u električnu mrežu koja ispravno radi.
- **2.** Uključite (ili ponovno pokrenite) svoje računalo.
- **3.** Kad se pojavi logotip DELL™ odmah pritisnite <F12>. Izaberite **Diagnostics** (Dijagnostika) na izborniku pokretanja sustava i pritisnite <Enter>. Na taj način će se dozvati Pre-Boot System Assessment (PSA) na svom računalu.
- **NAPOMENA:** Ako budete predugo čekali i pojavi se logotip sustava, pričekajte dok se ne pojavi radna površina operativnog sustava Microsoft® Windows®; zatim isključite računalo i pokušajte ponovo.
- **I NAPOMENA:** Ako vidite poruku koja govori da nije pronađena particija s dijagnostičkim programom, pokrenite Dell Diagnostics s diska Drivers and Utilities (Upravljački i uslužni programi).

Ako je dohvaćeni PSA:

- a. PSA će pokrenuti ispitivanja.
- b. Ako PSA uspješno završi, prikazat će se sljedeća poruka: "No problems have been found with this system so far. Do you want to run the remaining memory tests? This will take about 30 minutes or more. Do you want to continue? (Recommended)." ("U ovom sustavu nije za sada pronađen nijedan problem. Želite li pokrenuti ostatak ispitivanja memorije? Ovo će potrajati oko 30 minuta ili više. Želite li nastaviti? (Preporučuje se).")
- c. Ako se jave problemi s memorijom, pritisnite <y>, u protivnom pritisnite <n>.
- d. Prikazat će se sljedeća poruka "Booting Dell Diagnostic Utility Partition. Press any key to continue." (Pritisnite bilo koji gumb za nastavak).
- e. Pritisnite bilo koju tipku za nastavak. Pojavit će se prozor **Choose An Option** (Izaberite jednu od opcija).

#### Ako se PSA ne pokrene:

Pritisnite bilo koju tipku za pokretanje Dell Diagnostics particije s dijagnostičkim uslužnim programom na vašem tvrdom disku i prijeđite na prozor **Choose An Option** (Izaberite neku od opcija).

- **4.** Izaberite isptivanje koje želite pokrenuti.
- **5.** Ako za vrijeme ispitivanja naiđete na problem, na vašem ekranu pojavit će se poruka s kodom greške i opisom problema. Zapišite kod greške i opis problema te kontaktirajte Dell (pogledajte "Kontaktiranje Della" na stranici 7[2](#page-73-0)).
- **ZA NAPOMENA:** Servisna oznaka za vaše računalo nalazi se na vrhu svakog ispitnog ekrana. Servisna oznaka pomože vam pri identifikaciji vašeg računala prilikom kontaktiranja Della.
- **6.** Kad provjere budu gotove, zatvorite ispitni ekran kako biste se vratili na prozor **Choose An Option** (Izaberite neku od opcija).
- **7.** Za izlazak iz Dell Dijagnostike i ponovno pokretanje računala, kliknite **Exit** (Izlaz).

### **Pokretanje Dell Diagnostics s diskova upravljačkih i uslužnih programa**

- **ZA NAPOMENA:** Vaše računalo nema unutarnji optički pogon. Koristite se vanjskim optičkim pogonom ili bilo kojim vanjskim uređajem za čuvanje podataka za postupke u kojima se spominje disk.
- 

**Z NAPOMENA:** Disk Drivers and Utilities (Upravljački i uslužni programi) možda neće biti isporučen s vašim računalom.

- **1.** Umetnite disk Drivers and Utilities (Upravljački i uslužni programi).
- **2.** Isključite i ponovno pokrenite računalo. Kad se pojavi logotip DELL™ odmah pritisnite <F12>.
- **NAPOMENA:** Ako budete predugo čekali i pojavi se logotip sustava, pričekajte dok se ne pojavi radna površina operativnog sustava Microsoft® Windows®; zatim isključite računalo i pokušajte ponovo.
- **ZA NAPOMENA:** Sliedeći koraci samo privremeno mijenjaju redoslijed podizanja sustava. Prilikom sljedećeg pokretanja, sustav se podiže sukladno uređajima navedenima u programu za postavljanje sustava.
- **3.** Kad se pojavi popis uređaja za pokretanje, označite **CD/DVD/CD-RW** i pritisnite <Enter>.
- **4.** Izaberite mogućnost **Boot from CD-ROM** (Pokreni s CD-ROM-a) na izborniku koji se pojavio i pritisnite <Enter>.
- **5.** Upišite 1 kako biste pokrenuli CD izbronik i pritisnite <Enter> za nastavak.
- **6.** Izaberite isptivanje koje želite pokrenuti.
- **7.** Ako za vrijeme ispitivanja naiđete na problem, na vašem ekranu pojavit će se poruka s kodom greške i opisom problema. Zapišite kod greške i opis problema te kontaktirajte Dell (pogledajte "Kontaktiranje Della" na stranici 7[2](#page-73-0)).
- **ZA NAPOMENA:** Servisna oznaka za vaše računalo se nalazi na vrhu svakog ispitnog ekrana. Servisna oznaka pomože vam pri identifikaciji vašeg računala prilikom kontaktiranja Della.
- **8.** Kad provjere budu gotove, zatvorite ispitni ekran kako biste se vratili na prozor **Choose An Option** (Izaberite neku od opcija).
- **9.** Za izlazak iz Dell Dijagnostike i ponovno pokretanje računala, kliknite **Exit** (Izlaz).
- **10.** Izvadite disk Drivers and Utilities (Upravljački i uslužni programi).

# **Obnavljanje vašega operativnog sustava**

Operativni sustav na vašem računalu možete obnoviti pomoću jedne od sljedećih opcija:

**OPREZ: Upotrebom Dell obnove na tvorničlke postavke ili diska s operativnim sustavom trajno će se izbrisati svi podaci na vašem računalu. Ako je moguće napravite sigurnosnu kopiju datoteka prije korištenja ovih mogućnosti.**

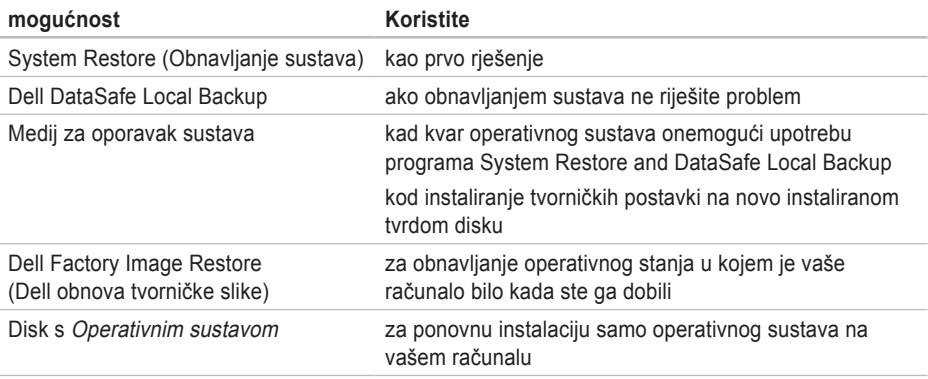

**ZA NAPOMENA:** Disk Operativni sustav možda neće doći s vašim računalom.

## **Obnavljanje sustava**

Operativni sustav Windows sadrži funkciju System Restore (Obnova sustava) koja vam omogućuje da vratite računalo u prethodno operativno stanje (bez utjecaja na datoteke podataka) ako su promjene na hardveru, softveru ili drugim sustavima ostavile računalo u neželjenom operativnom stanju. Sve promjene koje opcija System Restore (Obnova sustava) čini računalu mogu se vratiti na prethodno stanje

- **OPREZ: Radite redovne sigurnosne kopije vaših datoteka s podacima. System Restore (Obnova sustava) ne nadgleda vaše podatkovne datoteke i ne vraća ih u prvobitno stanje.**
- **ZA NAPOMENA:** Postupci u ovom dokumentu su napisani za zadani pregled Windows, tako da neće vrijediti ako svoje Dell™ računalo potavite u Windows Classic view (Klasični izgled Windowsa).

### **Pokretanje System Restore (Obnavljanje sustava)**

Obnavljanje vašeg računala:

#### Windows XP

- **1.** Kliknite **Start**→ **Svi programi**→ **Ppomagala**→ **Alati sustzava**→ **Vraćanje sustava**.
- **2.** Na ekranu dobrodošlice pritisnite **Dalje**.
- **3.** Slijedite upute na ekranu

Windows 7

- **1.** Kliknite **Start** .
- **2.** U polju za pretraživanje upišite System Restore (Obnavljanje sustava) i pritisnite <Enter>.
- **NAPOMENA:** Možda će se pojaviti prozor **Kontrola korisničkih računa**. Ako ste administrator računala, pritisnite **Continue** (Nastavi); u suprotnom se obratite svom administratoru za nastavak željene akcije.
- **3.** Kliknite **Dalje** i slijedite upute na ekranu.

Ako funkcija System Restore (Obnova sustava) ne riješi problem, možete poništiti posljednju obnovu sustava.

#### **Poništavanje posljednje obnove sustava**

**NAPOMENA:** Prije nego poništite posljednje vraćanje sustava u prijašnje stanje, spremite i zatvorite sve otvorene datoteke i zatvorite sve otvorene programe. Nemojte mijenjajti, otvarati ili brisati bilo koju datoteku ili program dok se ne završi vraćanje sustava u prethodno stanje.

#### Windows XP

- **1.** Kliknite **Start**→ **Svi programi**→ **Pomagala**→ **System Tools**→ **Vraćanje sustava**.
- **2.** Na pozdravnom ekranu kliknite **Undo my last restoration** (Poništi moju zadnju obnovu) i zatim kliknite **Next** (Dalje).
- **3.** Slijedite upute na ekranu.

Windows 7

- **1.** Pritisnite **Start**.
- **2.** U polju za pretraživanje upišite System Restore (Obnavljanje sustava) i pritisnite <Enter>.
- **3.** Pritisnite **Undo my last restoration**  (Poništi posljednju obnovu) i pritisnite **Next** (Sljedeće).

### **Dell DataSafe Local Backup**

**OPREZ: Pomoću Dell DataSafe Local Backup trajno se uklanjaju svi programi koji su instalirani od trenutka kupovine računala. Priprema medija za sigurnosnu kopiju aplikacija koje morate instalirati na računalu prije korištenja programa Dell DataSafe Local Backup. Dell DataSafe Local Backup koristite samo ako System Restore (Obnavljanje sustava) ne rješava problem vašeg operativnog sustava.**

**OPREZ: Iako je Dell Datasafe Local Backup predviđen za zaštitu podatkovnih datoteka na vašem računalu, preporučujemo vam da arhivirate sve vaše datoteke s podacima prije pokretanja programa Dell DataSafe Local Backup.**

**ZA NAPOMENA:** Dell DataSafe Local Backup možda neće biti dostupan u svim regijama.

**ZA NAPOMENA: Ako Dell DataSafe Local** Backup nije dostupan na vašem računalu, koristite Dell Factory Image Restore (pogledajte "Obnavljanje Dellovih tvorničkih postavki" [61](#page-62-0). stranici) kako biste obnovili svoj operativni sustav.

Možete koristiti Dell DataSafe Local Backup za vraćanje vašega tvrdog diska na operativno stanje koje je postojalo u trenutku kupnje računala, bez brisanja datoteka s podacima s vašeg računala.

Dell DataSafe Local Backup će vam omogućiti:

- **•** Arhiviranje i vraćanje vašeg računala na prijašnje radno stanje
- **•** Izradu medija za oporavak sustava

### **Osnove za Dell DataSafe Local Backup**

Za obnavljanje tvorničkih postavki uz istodobno čuvanje datoteka s podacima:

- **1.** Isključite računalo.
- **2.** Odvojite sve uređaje (USB pogon, pisač, itd.) koji su povezani s računalom i uklonite sav novododani unutarnji hardver.
- **ZA NAPOMENA:** Nemojte odvajati zaslon, tipkovnicu, miš i kabel za napajanje.
- **3.** Uključite računalo.
- **4.** Kad se pojavi logotip DELL™ više puta pritisnite <F8> za pristup prozoru **Advanced Boot Options** (napredne opcije pokretanja).
- 
- **ZA NAPOMENA:** Ako budete predugo čekali i pojavi se logotip sustava, pričekajte dok se ne pojavi radna površina operativnog sustava Microsoft® Windows®; zatim isključite računalo i pokušajte ponovo.
- **5.** Odaberite **Repair Your Computer** (Popravak računala).
- **6.** Izaberite **Dell DataSafe Restore i Emergency Backup** na izborniku **System Recovery Options** (Opcije za oporavak sustava) i slijdite upute na ekranu.
- **ZA NAPOMENA:** Postupak obnavljanja može potrajati sat vremena što ovisi o veličini podataka koje treba obnoviti.
- **ZA NAPOMENA:** Više pojedinosti potražite u članku 353560 iz baze znanja na **support.dell.com**.

### **Nadogradnja na Dell DataSafe Local Backup Professional**

**ZA NAPOMENA:** Dell DataSafe Local Backup Professional će možda biti instaliran na vašem računalu ako ste ga naručili prilikom kupovine.

Dell DataSafe Local Backup Professional donosi dodatne funkcije koje će vam omogućiti:

- **•** Arhiviranje i obnavljanje vašeg računala na temelju vrsta datoteka
- **•** Spremite sigurnosnu kopiju vaših datoteka na lokalni uređaj za pohranu
- **•** Planirana automatska arhiviranja Nadogradnja na Dell DataSafe Local Backup Professional:
- **1.** Dvaput kliknite na lokalnu **ikonu za Dell** DataSafe Local Backup.
- **2.** Kliknite **Nadogradi sada!**.
- **3.** Pratite upute na zaslonu kako biste dovršili nadogradnju.

## **Medij za oporavak sustava**

- **OPREZ: Iako je medij za oporavak sustav predviđen za zaštitu podatkovnih datoteka na vašem računalu, preporučujemo vam da arhivirate sve vaše datoteke s podacima prije pokretanja programa za oporavak sustava.**
- **ZA NAPOMENA:** Vaše računalo nema unutarnji optički pogon. Koristite se vanjskim optičkim pogonom ili bilo kojim vanjskim uređajem za čuvanje podataka za postupke u kojima se spominje disk.

<span id="page-62-0"></span>Medij za oporavak sustava, koji ste izradili pomoću Dell DataSafe Local Backup, možete koristiti za vraćanje vašega tvrdog diska u puno radno stanje u kojemu je bio kad ste kupili računalo uz istodobnu zaštitu datoteka s podacima na vašem računalu.

Medij za oporavak sustava iskoristite u slučaju:

- **•** grešaka operativnog sustava koja onemogućuje upotrebu opcija oporavka koje su instalirane na vašem računalu.
- **•** grešaka tvrdog diska koja onemogućuje oporavak podataka.

Za obnavljanje tvorničke slike računala uz pomoć medija za oporavak sustava:

- **1.** Umetnite disk za oporavak sustava ili USB modul kako biste iznova pokrenuli računalo.
- **2.** Kad se pojavi logotip DELL™ odmah pritisnite <F12>.
- **ZA NAPOMENA:** Ako budete predugo čekali i pojavi se logotip sustava, pričekajte dok se ne pojavi radna površina operativnog sustava Microsoft® Windows®; zatim isključite računalo i pokušajte ponovo.
- **3.** Izaberite na popisu odgovarajući uređaj za pokretanje i pritisnite <Enter>.
- **4.** Pratite upute na zaslonu kako biste dovršili oporavak sustava.

## **Obnavljanje tvorničkih postavki Della**

- **OPREZ: Korištenje Dell obnove tvorničke slike trajno briše sve podatke na tvrdom disku i uklanja sve programe ili upravljačke programe koje ste instalirali od kupovine računala. Ako je moguće arhivirajte podatke prije korištenja ove opcije. Mogućnost Dell Factory Image Restore (Obnavljanje tvorničkih postavki Della) koristite samo ako System Restore (Obnavljanje sustava) ne rješava problem vašeg operativnog sustava.**
- **NAPOMENA: Dell Factory Image Restore**  $\mathscr{M}$ (Obnavljanje tvorničkih postavki Della) možda nije dostupna u određenim državama ili na određenim računalima.

Dell Factory Image Restore (Obnavljanje tvorničkih postavki Della) koristite kao zadnju metodu obnavljanja rada vašeg sustava. Ove mogućnosti obnavljaju vaš tvrdi disk na operativno stanje u kojemu je bio kad ste kupili računalo. Svi programi i datoteke koji su dodani nakon kupovine računala — uključujući podatkovne datoteke — se trajno brišu s tvrdog diska. Podatkovne datoteke uključuju dokumente, proračunske tablice, poruke e-pošte, digitalne fotografije, glazbene datoteke itd. Ako je moguće, napravite sigurnosnu kopiju podataka prije korištenja mogućnosti Dell Factory Image Restore (Obnavljanje tvorničkih postavki Della).

### **Izvođenje obnavljanja tvorničkih postavki Della**

- **1.** Uključite računalo.
- **2.** Kad se pojavi logotip DELL™ više puta pritisnite <F8> z apristup prozoru **Advanced Boot Options** (napredne opcije pokretanja).
- **ZA NAPOMENA:** Ako budete predugo čekali i pojavi se logotip sustava, pričekajte dok se ne pojavi radna površina operativnog sustava Microsoft® Windows®; zatim iznova pokrenite svoje računalo i pokušajte ponovno.
- **3.** Odaberite **Repair Your Computer** (Popravak računala).

Pojavljuje se prozor **System recovery Options** (mogućnosti oporavka sustava).

**4.** Odaberite izgled tipkovnice i pritisnite **Next** (Dalie).

**Obnavljanje vašega operativnog sustava**

- **5.** Za pristup mogućnostima oporavka pristupite kao lokalni korisnik. Za pristup naredbenom retku u polje Korisničko ime upišite administrator, zatim pritisnite **OK** (U redu).
- **6.** Pritisnite **Dell Factory Image Restore** (Obnavljanje tvorničkih postavki Della). Pojavit će se ekran dobrodošlice **Dell Factory Image Restore** (Obnavljanje tvorničkih postavki Della).
- **ZA NAPOMENA:** Ovisno o konfiguraciji, možda trebate odabrati **Dell Factory Tools** (Dellovi tvornički alati), zatim **Dell Factory Image Restore** (Obnavljanje tvorničkih postavki Della).
- **7.** Pritisnite **Next** (Dalje). Pojavljuje se ekran potvrde brisanja podataka.
- **ZA NAPOMENA:** Ako ne želite nastaviti s Factory Image Restore (Obnova tvorničkih postavki), kliknite **Cancel** (Odustani).
- **8.** Izaberite potvrdni okvir kako biste potvrdili da želite nastaviti s formatiraniem tvrdog diska i vraćanjem softvera sustava na tvorničko stanje i zatim kliknite **Next**.

Postupak obnavljanja započinje i može potrajati pet ili više minuta do završetka. Kad je dovršeno obnavljanje tvorničkih postavki sustava i tvornički instaliranih aplikacija, pojavljuje se poruka.

**9.** Kliknite **Finish** (Završi) za ponovno pokretanje računala.

# **Pomoć**

Ako budete imali problema s računalom, možete napraviti sljedeće korake za dijagnosticiranje i rješavanje problema:

- **1.** Pogledajte "Rješavanje problema" na str. [22](#page-23-0) za informacije o postupcima koji se odnose na probleme na koje nailazi vaše računalo.
- **2.** Pogledajte Dell Technology Guide (Dellov tehnološki vodič) dostupan na na vašem tvrdom disku ili na adresi **support.dell.com/manuals** za više podataka o rješavanju problema.
- **3.** Pogledajte "Dell dijagnostika" na str. 51 radi postupaka o tome kako pokrenuti Dell Diagnostics.
- **4.** Popunite "Kontrolni popis dijagnostike" na stranici [71](#page-72-0).
- **5.** Koristite Dellov prošireni skup online usluga koje su dostupne na Dell Support (**support.dell.com**) radi pomoći s instalacijom i rješavanjem problema. Pogledajte "Online Services" (Online usluge) na str. [70](#page-71-0) za detaljniji popis Dell online podrške.
- **6.** Ako prethodni koraci nisu riješili problem, pogledajte "Prije nego nazovete Dell" na stranici [70](#page-71-0).
- **NAPOMENA:** Pozovite Dell podršku s  $\mathscr{U}$ telefona pored računala tako da vam soblje za podršku pomoći s potrebnim postupcima.
- **ZA NAPOMENA:** Dellov kod za brzi servis možda neće biti dostupan u svim zemljama.

**Pomoć** 

Kad Dellov automatski telefonski sustav od vas to zatraži, upišite svoj kod za brzu uslugu kako biste poziv preusmjerili neposredno na prikladno osoblje za podršku. Ako nemate kod za brzi servis (Express Service Code), otvorite mapu **Dell Accessories** (Pribor za Dell), dvaput kliknite ikonu **Express Service Code** i slijedite upute.

**NAPOMENA:** Neke od usluga neće u svakom trenutku biti dostupne na svakom mjestu izvan kontinentalnog dijela SAD-a. Potražite informacije o dostupnosti kod vašega lokalnog predstavnika.

### **Tehnička podrška i pomoć za korisnike**

Dellova usluga podrške dostupna je za odgovor na sva vaša pitanja o hardveru Dell. Naše osoblje za podršku koristi računalnu dijagnostiku kako bi vam osiguralo brze i točne odgovore.

Za kontaktiranje Dellove podrške, pogledajte "Prije nego nazovete" na stranici [70](#page-71-0) i zatim pogledajte kontaktne informacije za vašu regiju ili pođite na **support.dell.com**.

## **DellConnect**

DellConnect™ je jednostavan online alat za pristup koji omogućava pristup servisu Dell i podružnicama vašem računalu putem širokopojasne veze, postavljanje dijagnoze dijagnozu vašeg problema i poprave sve pod vašom kontrolom. Više pojedinosti potražite na **www.dell.com/dellconnect**.

## **Online Services (Online usluge)**

Više o Dellovim proizvodima možete saznati na sliedećim web stranicama:

- **• www.dell.com**
- **• www.dell.com/ap** (samo Azija/Tihi ocean)
- **• www.dell.com/jp** (samo Japan)
- **• www.euro.dell.com** (samo Europa)
- **• www.dell.com/la** (Latinska Amerika i Karibi)
- **• www.dell.ca** (samo Kanada)

Dellovoj podršci možete pristupiti kroz sljedeće adrese e-pošte i web stranice:

#### **Web-stranice Dell Podrške**

- **• support.dell.com**
- **• support.jp.dell.com** (samo Japan)
- **• support.euro.dell.com** (samo Europa)

#### **Pomoć**

#### **Dell Support e-mail adrese**

- **• mobile\_support@us.dell.com**
- **• support@us.dell.com**
- **• la-techsupport@dell.com** (samo zemlje Latinske Amerike i karipske zemlje)
- **• apsupport@dell.com** (samo azijske/ tihooceanske zemlje)

#### **Adrese e-pošte Marketinga i prodaje tvrtke Dell**

- **• apmarketing@dell.com** (samo azijske/ tihooceanske zemlje)
- **• sales\_canada@dell.com** (samo Kanada)

#### **Anonimni protokol za prijenos datoteka (FTP)**

**• ftp.dell.com**

Prijavite se kao korisnik: anonymous (anonimno) i koristiti svoju adresu e-pošte kao svoju lozinku.

## **Automatizirana usluga za stanje narudžbe**

Stanje narudžbe proizvoda tvrtke Dell možete provjeriti na web-mjestu **support.dell.com** ili nazovite automatiziranu uslugu za stanje narudžbe. Snimljeni glas od vas će zatražiti potrebne podatke kako bismo pronašli i prijavili vašu narudžbu.

Ako imate problema sa svojom narudžbom, poput dijelova koji nedostaju, pogrešnih dijelova ili neispravnog računa, obratite se tvrtki Dell radi pružanja pomoći. Ako imate problema sa svojom narudžbom, poput dijelova koji nedostaju, pogrešnih dijelova ili neispravnog računa, obratite se tvrtki Dell radi pružanja pomoći.

Broj telefona za pozive u vašoj regiji potražite u "Kontaktiranje Della" na stranici 7[2](#page-73-0).

## **Informacije o proizvodu**

Ako trebate informacije o proizvodima koji su dostupni u Dellu ili ako želite uputiti narudžbu, posjetite **www.dell.com**. Telefonski broj za poziv u vašoj regiji ili za razgovor s prodajnim specijalistom potražite na "Kontaktiranje Della" na stranici [7](#page-73-0)2.

### **Povrat predmeta radi popravka u okviru jamstva ili radi popravka uz naplatu**

Pripremite sve stavke koje vraćate, bez obzira je li u okviru jamstva ili uz naplatu, na sljedeći način:

**A NAPOMENA:** Prije nego proizvod pošaljete u Dell, pobrinite se da za sve podatke na tvrdom disku i drugim medijima za pohranu napravite sigurnosnu kopiju. Uklonite sve povjerljive, vlasničke i osobne podatke, kao i prijenosne medije poput CD diskova i PC kartica. Dell neće snositi odgovornost ni za kakve povjerljive, vlasničke, osobne, izgubljene ili oštećene podatke; oštećene ili izgubljene prijenosne medije koji su možda bili priloženi uz vašu pošiljku.

**Pomoć** 

**1.** Pozovite Dell kako biste dobili Autorizacijski broj za povratni materijal i upišite ga čitko na istaknutom mjestu na vanjskoj strani kutije.

Broj telefona za pozive u vašoj regiji potražite u "Kontaktiranje Della" na stranici 7[2.](#page-73-0)

- **2.** Priložite kopiju računa i pismo u kojemu opisujete razlog vraćanja.
- **3.** Priložite kopiju kontrolnog dijagnostičkog popisa (pogledajte "Kontrolni dijagnostički popis" na stranici [71](#page-72-0)), gdje su navedene sve izvršene provjere i sve poruke o greškama koje je prijavio Dell Diagnostics (pogledajte "Dellova dijagnostika" na stranici 51).
- **4.** Priložite sav pribor koji pripada stavkama koje ste vratili (kablovi za napajanje, softver, vodiči i tako dalje) ako je povrat s naplatom.
- **5.** Zapakirajte opremu koju vraćate u originalnu (ili nadomjesnu) ambalažu.
- **NAPOMENA:** Troškove slanja plaćate sami. Odgovorni ste i za osiguravanje vraćenog proizvoda, a preuzimate i rizik gubitka tijekom otpreme tvrtki Dell. Pošiljke s pouzećem neće se prihvaćati.
- <span id="page-71-0"></span>**ZA NAPOMENA:** Sve pošiljke u kojima nije ispunjen bilo koji od nevedenih zahtjeva, bit će vraćene pošiljatelju.
# <span id="page-72-0"></span>**Prije nego nazovete**

**NAPOMENA:** Pripremite svoj kod za brzi servis prije zvanja. Kod će pomoći Dellovom automatiziranom telefonskom sustavu da usmjeri vaš poziv na što efikasniji način. Od vas se također može zatražiti servisna oznaka.

### **Kako pronaći servisnu oznaku**

Servisna oznaka nalazi se na naljepnici s donje strane vašeg računala.

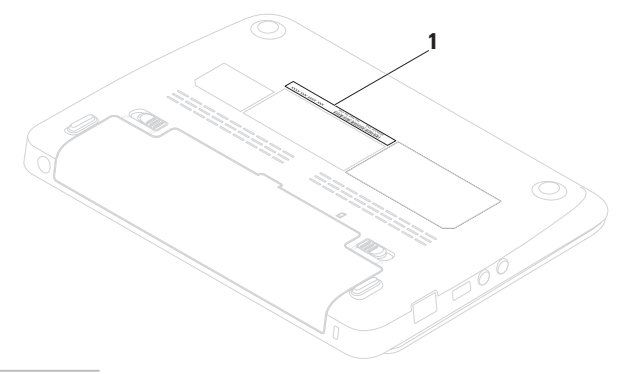

### <span id="page-73-0"></span>**Pomoć**

Ne zaboravite popuniti sljedeći Djagnostički kontrolni popis. Ako je moguće, uključite svoje računalo prije nego nazovete tvrtku Dell radi pomoći i zovite s telefona blizu računala. Od vas se može zatražiti da upišete neke naredbe na tipkovnici, da prenesete detaljne podatke za vrijeme nekih operacija ili da iskušate druge korake za rješavanje problema koji su mogući samo na samom računalu. Pobrinite se da dokumentacija računala bude dostupna.

### **Kontrolni popis dijagnostike**

- **•** Ime:
- **•** Datum:
- **•** Adresa:
- **•** Brj telefona:
- **•** Servisna oznaka (crtični kod na donjem ili stražnjem dijelu računala):
- **•** Kod za brzi servis:
- **•** Autorizacijski broj za povrat materijala (ako ste ga dobili od tehničara Dell podrške):
- **•** Operativni sustav i verzija:
- **•** Uređaji:
- **•** Kartice za proširenje:
- **•** Jeste li spojeni na mrežu? Da/Ne Mreža, verzija i mrežni adapter:
- **•** Programi i verzije:

Pogledajte u dokumentaciju vašega opertivnog sustava kako biste odredili sadržaj datoteka za pokretanje računala. Ako je računalo spojeno na pisač, ispišite svaku datoteku. U protivnom, zabilježite sadržaj svake datoteke prije pozivanja Della.

- **•** Poruka o grešci, zvučni signal ili dijagnostički kod:
- **•** Opis problema i postupak za rješavanje problema koji ste proveli:

# **Kontaktiranje Della**

Za klijente u SAD-u, nazovite 800-WWW-DELL (800-999-3355).

**NAPOMENA:** Ako ne raspolažete aktivnom internetskom vezom, podatke o kontaktu možete naći na narudžbi, otpremnici, računu ili u Dellovom prodajniom katalogu.

Dell raspolaže s nekoliko internetskih i telefonskih službi i servisnih centara. Dostupnost se razlikuje ovisno o državi i proizvodu, a neke usluge možda neće biti dostupne u vašem području.

Za kontaktiranje tvrtke Dell u vezi s prodajom, tehničkom podrškom ili korisničkom podrškom:

- **1.** Posjetite **www.dell.com/contactdell**.
- **2.** Izaberite zemlju ili regiju.
- **3.** Prema potrebi izaberite odgovarajuću uslugu ili poveznicu za podršku.
- **4.** Izaberite za vas najprikladniji način kontaktiranja Della.

# <span id="page-75-0"></span>**Saznajte više podataka i resursa**

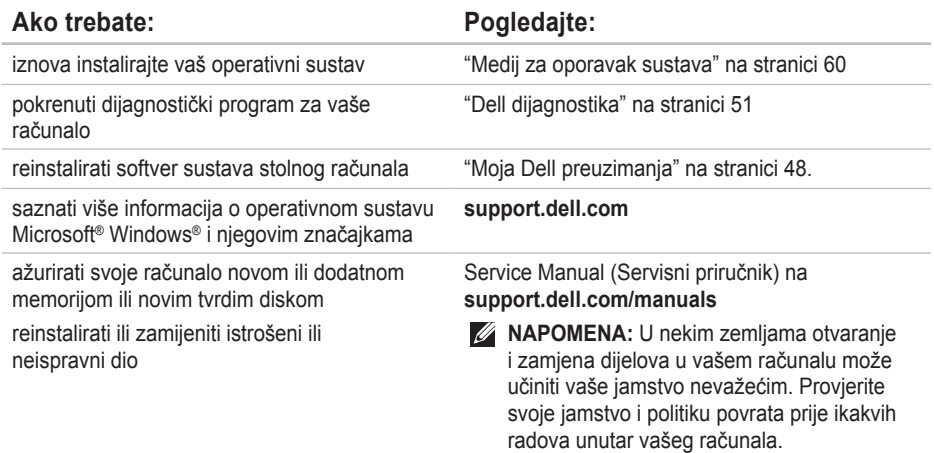

<span id="page-76-0"></span>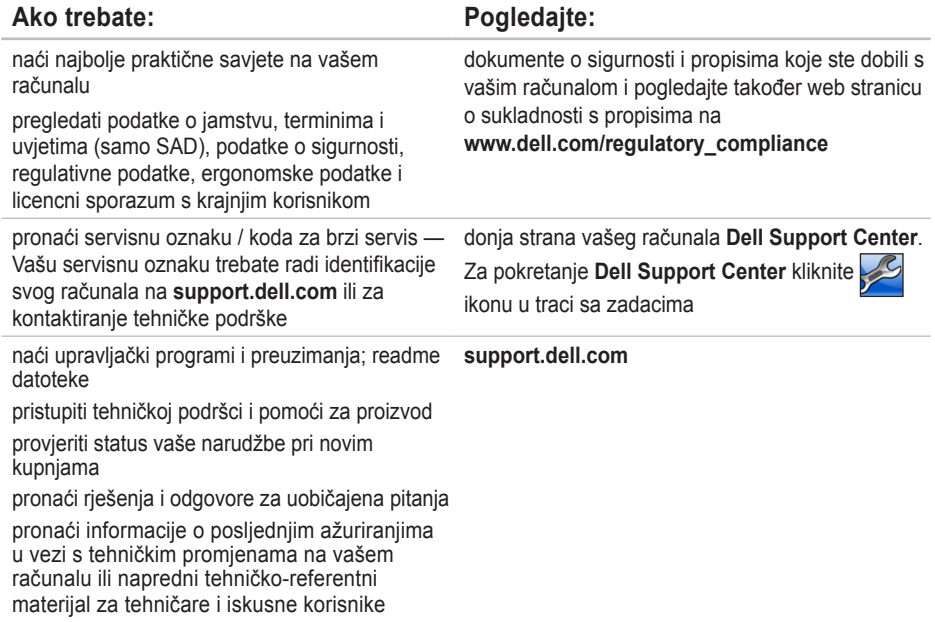

<span id="page-77-0"></span>U ovom odjeljku se nalaze podaci koji vam mogu zatrebati prilikom pripremanja, ažuriranja upravljačkih programa i nadogradnje vašeg računala. Detaljnije podatke potražite u Comprehensive Specifications (Opširniji podaci) na **support.dell.com/manuals**.

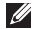

**NAPOMENA:** Ponude se mogu razlikovati po regijama. Radi pregleda pojedinosti o konfiguraciji vašg računala, kliknite **Start**→ **Help and Support** (Pomoć i podrška) i izaberite mogućnost pregleda podataka o vašem računalu.

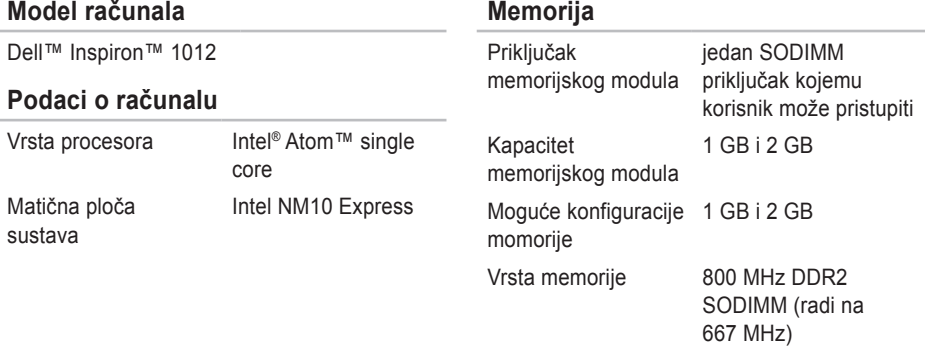

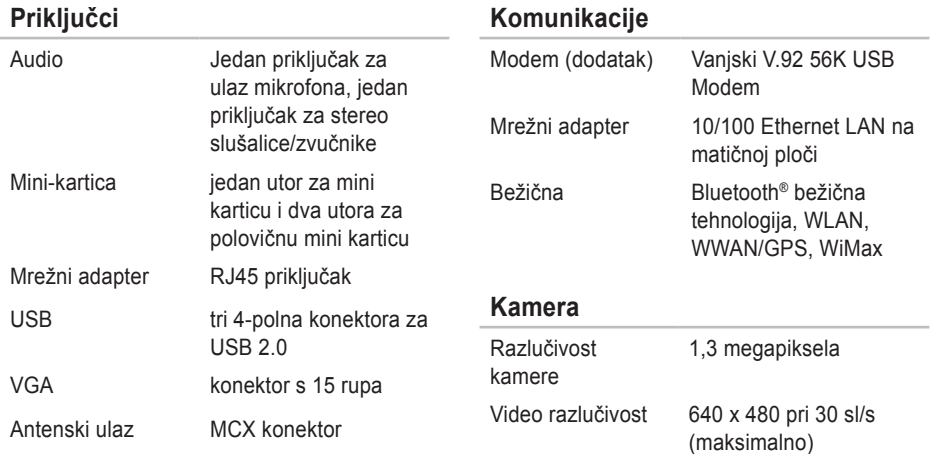

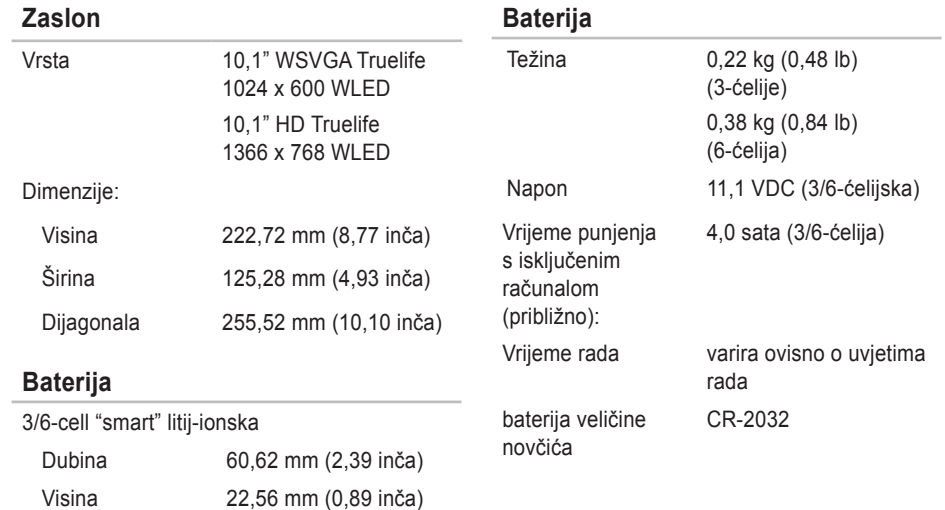

Širina 206 mm (8,11 inča)

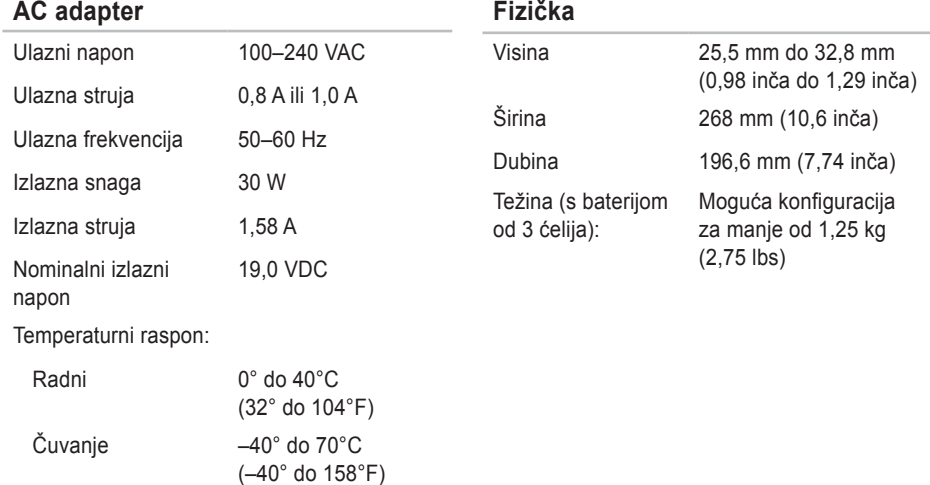

### **Okolina računala**

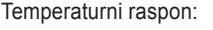

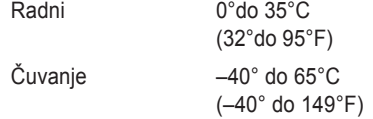

Relativna vlažnost (najviša):

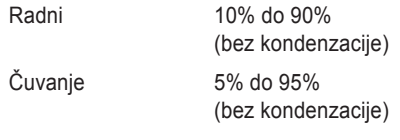

Maksimalna vibracija (koristi maksimalni spektar vibracija koji simulira korisničko okružje):

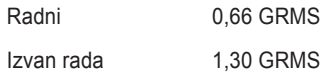

### **Okolina računala**

Maksimalni udar (u radu — izmjereno s aktiviranom Dell Diagnostics na tvrdom disku i polusinusnim valom od 2-ms; izvan rada — izmjereno dok su glave tvrdog diska parkirane i uz polusinusni impulsni val od 2 ms):

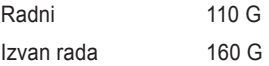

Maksimalni udar (u radu: izmjereno dok je tvrdi disk u radnom stanju, uz polusinusni impuls od 2-ms; izvan rada: izmjereno s parkiranim glavama tvrdog diska i polusinusnim valom od 2-ms):

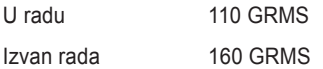

Nadmorska visina (najveća):

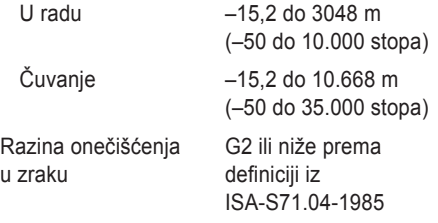

# **Dodatak**

# **Obavijest o proizvodu Macrovision**

Ovaj proizvod uključuje tehnologiju za zaštitu autorskih prava koju štiti Zavod za patente u SAD-u i ostala prava intelektualnog vlasništva. Korištenje ove tehnologije za zaštitu autorskih prava mora autorizirati Macrovision, a namijenjena je za korištenje kod kuće i za ostala ograničena gledanja osim ako Macrovision nije drugačije odredio. Zabranjen je obrnuti inženjering ili rastavljanje.

# **Podaci za NOM ili Official Mexican Standard (Službeni meksički standard) (samo za Mexico)**

Sljedeće informacije dolaze s uređajem i opisane su u ovom dokumentu sukladno zathjevima Službenoga meksičkog standarda (NOM):

### **Uvoznik:**

Dell México S.A. de C.V.

Paseo de la Reforma 2620 – Flat 11°

Col. Lomas Altas

11950 México, D.F.

**Regulativni** 

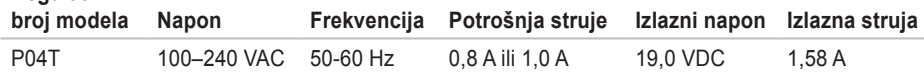

VIše pojedinosti potražite u informacijama u vezi sa sigurnosti koje ste dobili s vašim računalom. Radi dodatnih informacija o najboljoj praksi pogledajte Regulatory Compliance Homepage (Stranica s podacima o propisima) na sljedećoj adresi: **www.dell.com/regulatory\_compliance**.

# **Indeks**

### A adrese e-pošte

za tehničku podršku **[6](#page-69-0) 8** adrese e-pošte za podršku **[6](#page-69-0) 8**

# **B**

bežična veza s mrežom **[4](#page-41-0) 0**

# **D**

A <sup>adized</sup> B be: D D a D e D e F F T 84 DataSafe Online Backup **[3](#page-39-0) 8** DellConnect **[6](#page-68-0) 7** Dell Diagnostika **[5](#page-52-0) 1** Dell Dock **[3](#page-38-0) 7** Dell Support Center **4 [7](#page-48-0)**

### **F**

FTP login anoniman **6 [8](#page-69-0)**

# **H**

hardver, problemi dijagnostika **[5](#page-52-0) 1**

# **I**

#### ISP

Internet Service Provider - dobavljač usluge internetske veze **[1](#page-17-0) 6**

### **K**

kontrolni popis dijagnostike **[7](#page-73-0) 2** kreditnog jamstva **6 [9](#page-70-0)**

### **M**

mogućnosti računala **[3](#page-37-0) 6** mrežna veza sređivanje **[4](#page-41-0) 0**

# **N**

nazovite Dell **[71](#page-72-0)**

# **O**

obnavljanje tvorničkih postavki **[62](#page-63-0)** obnavljanje tvorničkih postavki Della **[62](#page-63-0)** osnovni podaci **[76](#page-77-0)** oštećenje, izbjegnite ga **[5](#page-6-0)** otpreme proizvoda radi povrata ili popravka **[70](#page-71-0)**

# **P**

pomoći dobivanje pomoći i podrške **[65](#page-66-0)** pomoć za korisnike **[66](#page-67-0)** poruke sustava **[49](#page-50-0)** prije nego nazovete **[71](#page-72-0)** problemi sa softverom **[44](#page-45-0)**

problemi s memorijom rješavanje **[43](#page-44-0)** problemi s napajanjems, rješavanje **[41](#page-42-0)** produžni kablovi, korištenje **[6](#page-7-0)** proizvodi informacije i kupovina **[69](#page-70-0)**

# **R**

računalo, priprema **[5](#page-6-0)** resursi, traženje dodatnih **[74](#page-75-0)** rješavanja problema s hardverom **[51](#page-52-0)**

## **S**

setting up internet connection (instalacija internetska veza) internetska veza **[17](#page-18-0)** softverske značajke **[36](#page-37-0)** stranice za podršku širom svijeta **[67](#page-68-0)**

**Indeks**

strujanje zraka, omogućavanje **[5](#page-6-0)**

# **T**

traženje dodatnih podataka **[74](#page-75-0)**

# **U**

upravljačke programe i preuzimanja **[75](#page-76-0)**

# **V**

ventilacija slaba, osigurajte **[5](#page-6-0)** veza, internetska **[16](#page-17-0)**

## **W**

Windows

čarobnjak programa za kompatibilnost **[44](#page-45-0)**

# **Ž**

žična mrežna veza **[7](#page-8-0)**

Tiskano u Irskoj.

www.dell.com | support.dell.com

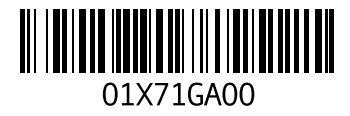